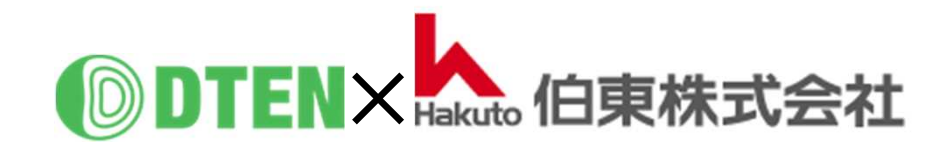

# **D7X Windows 55"/75" Setup-Manual**

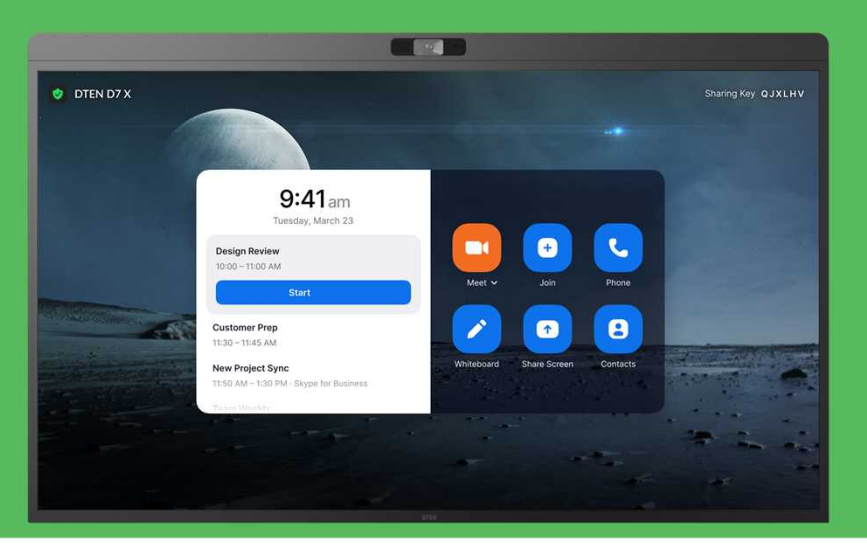

# **初 期 設 定 編**

ZR ver. 5.13.6 OS ver. 3.1.5

2023/3/22 Rev. 1.0

### 初期設定編 目次

#### ■ D7Xのセットアップ

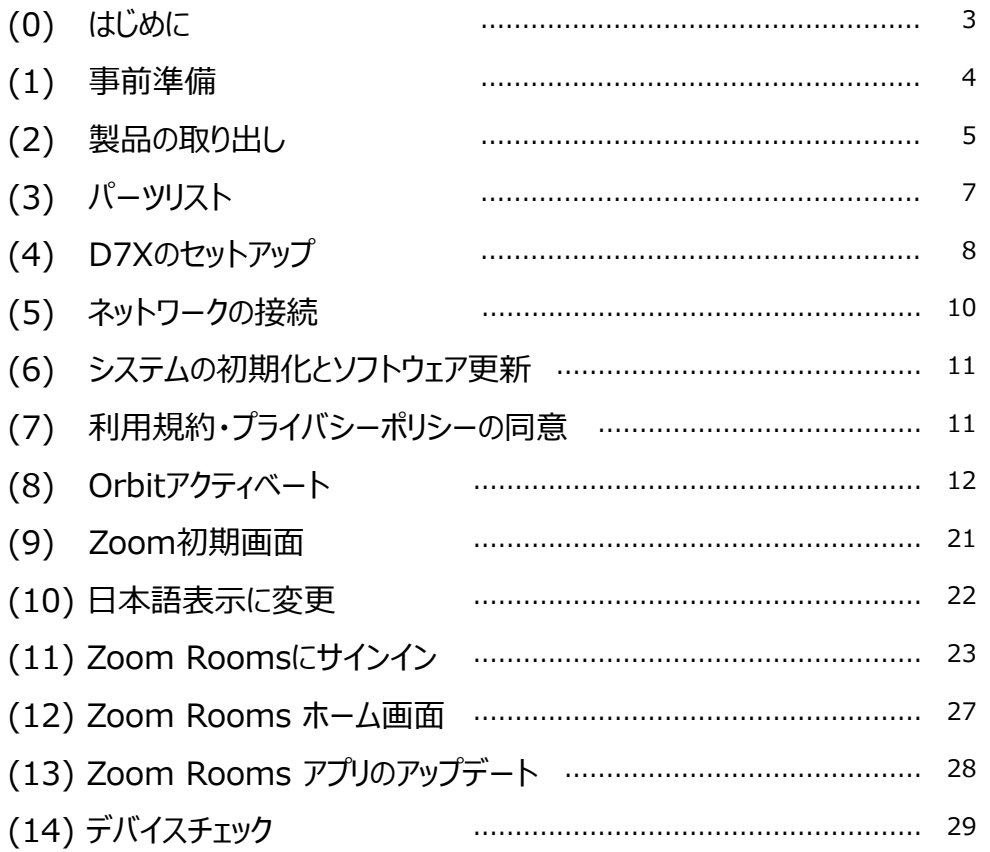

#### ■ 基本的な使い方

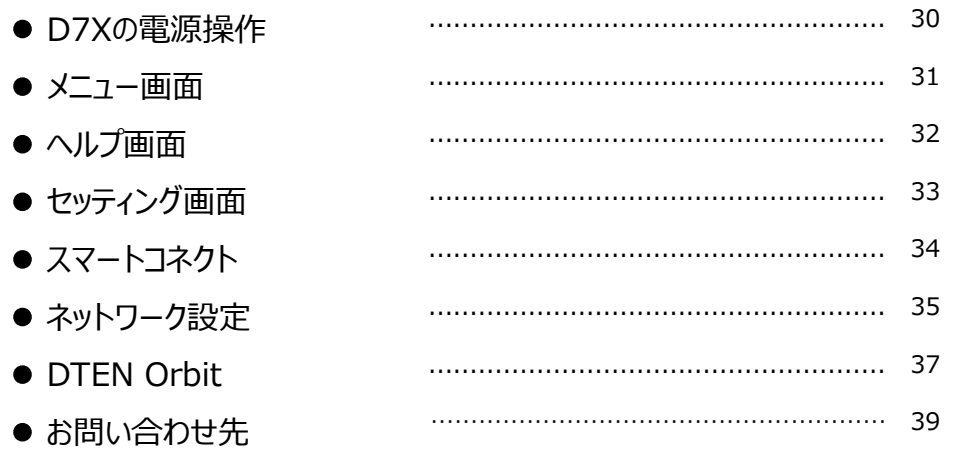

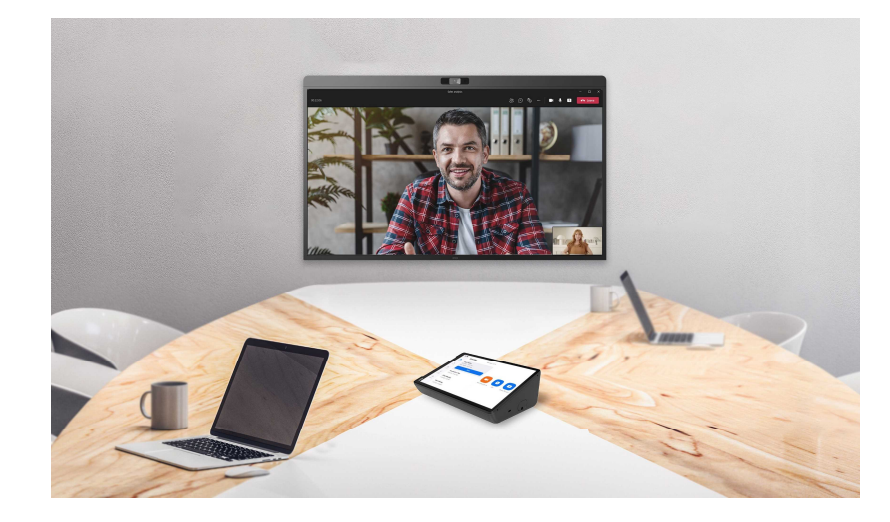

#### ■ D7Xのセットアップ

#### **(0) はじめに**

#### 当製品を正しくご使用いただくために、必ず本マニュアルをお読みください。

なお、組立不良や取扱不備による事故や損傷については、当社では責任を負いませんのでご了承ください。

- ▲ 電源を接続する前に、本マニュアルに従ってすべての接続が正しいことをご確認ください。
- ▲ 当製品は、ウォールマウントブラケットまたはディスプレイスタンドに確実に取り付け、ご使用ください。
- ▲ 熱源の近くや直射日光があたるところに、当製品を置かないでください。
- ▲ 当製品は電子機器です。湿気を避け安全な環境で保管してください。液体との接触は避けてください。
- ▲ 当製品の内部を分解し修理等は行わないでください。
- ▲ 長期間ご使用されないときは、当製品を電源コードから外してください。
- ▲ 清掃中は、必ず電源を切ってください。柔らかく乾いた布または少し湿らせた布をご使用ください。
- ▲ 損傷した機器は絶対に使用しないでください。

#### **(1) 事前準備**

- D7Xのセットアップ、Zoom Roomsのご利用には、下記要件が必要になります。あらかじめご準備ください。
	- ✔ インターネット環境 (有線LANを推奨)
	- ✔ ネットワークファイアウォールの許可設定

https://help.dten.com/hc/en-us/articles/4408423984537-Network-Firewall-and-Web-Security-Whitelist-for-DTEN

- ✔ 3ピン電源用コンセントまたは変換プラグ
- ✓ Zoom Roomsアカウント (アカウントメールまたはアクティベーションコード)
- DTEN Orbit登録用のメールアドレス及びメール受信端末(パソコン、タブレット、スマホ)
- ウォールマウントブラケットの壁掛け工事、または、ディスプレイスタンドの組立

セットアップは、通信速度によりますが、約30分程度かかります。

# **(2) 製品の取り出し(D7X 55インチ)**

• 製品の取り出しは、必ず2名以上でおこない、落下や転倒にご注意ください。

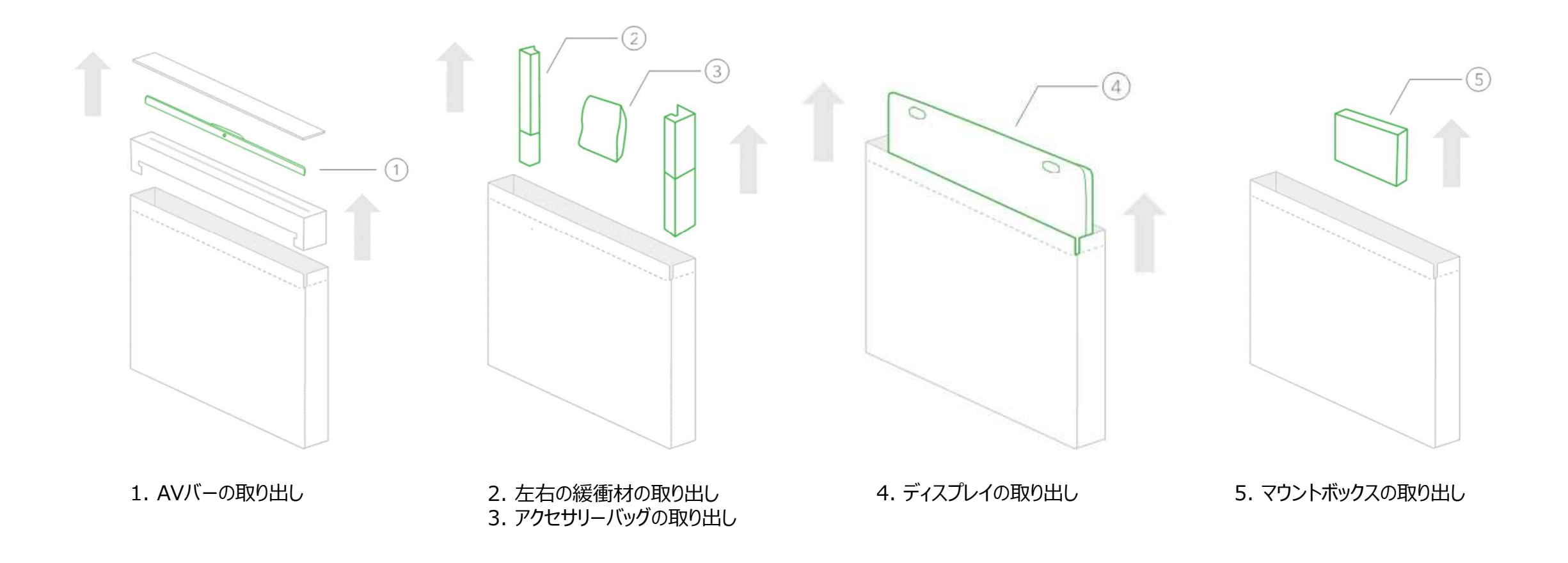

# **(2) 製品の取り出し(D7X 75インチ)**

• 製品の取り出しは、必ず3名以上でおこない、落下や転倒にご注意ください。

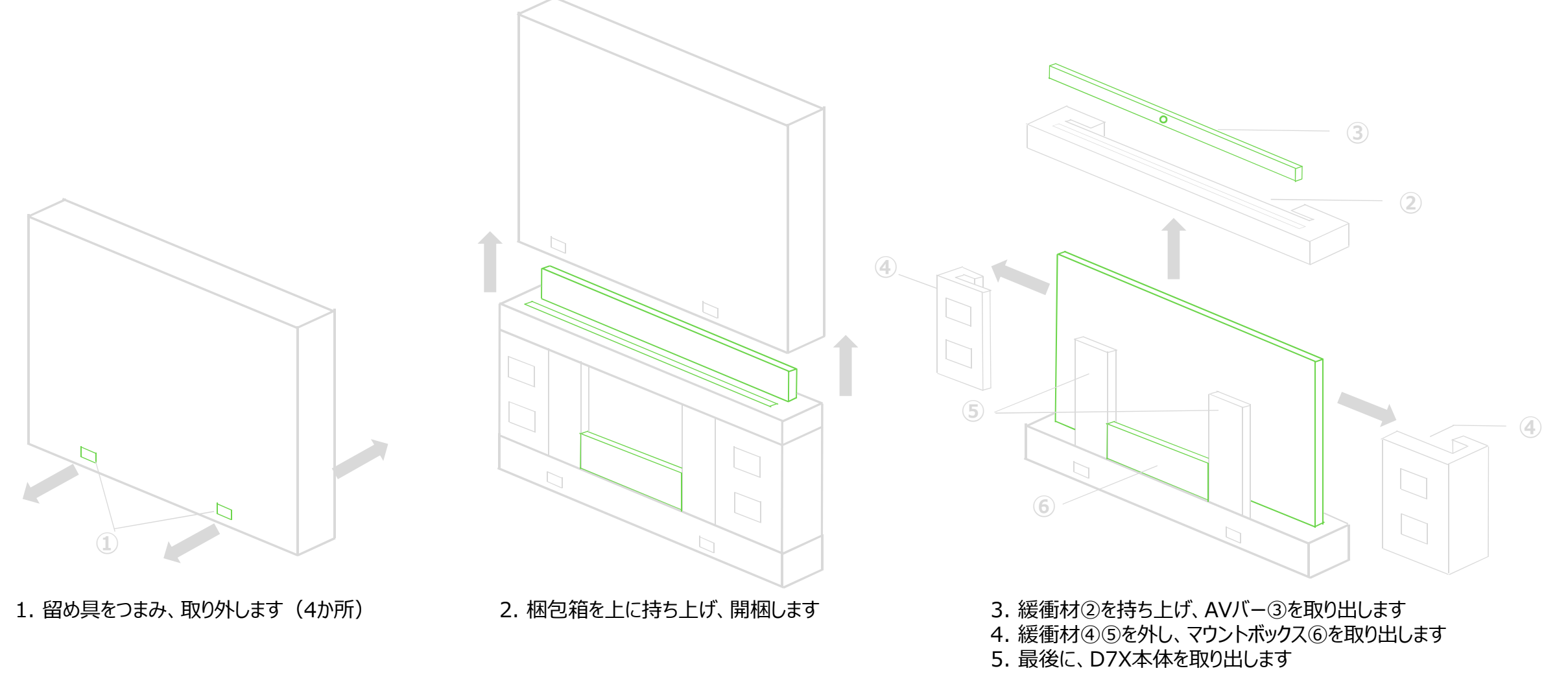

#### **(3) パーツリスト**

• パーツリストとパーツを照合し、不足パーツがないかご確認ください。

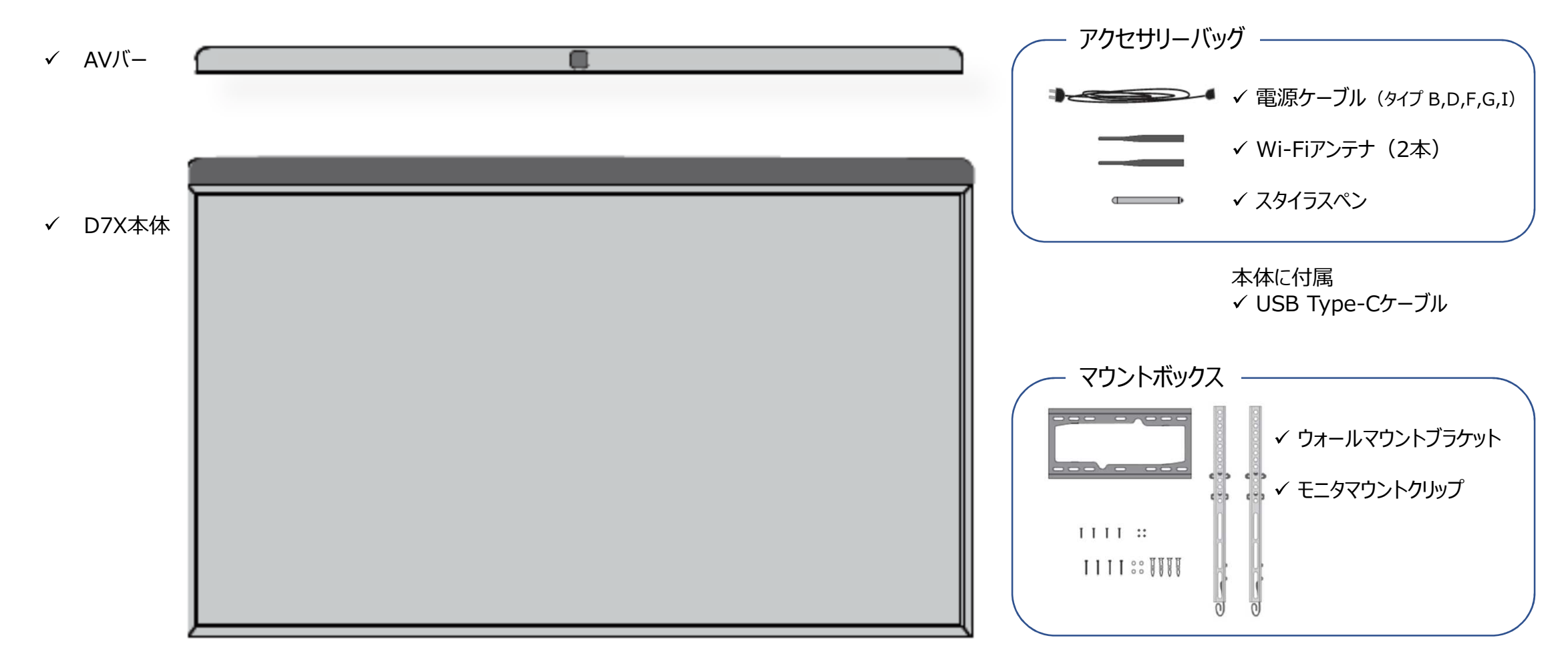

# **(4) D7Xのセットアップ**

- 事前に、ウォールマウントブラケットまたはディスプレイスタンドを組み立て、D7X本体を取り付けます。
- ▲ ウォールマウントブラケットまたはディスプレイスタンドの取扱説明書をよく読んで適切に組み立ててください。 当社では、各種ディスプレイスタンドを取り扱えております。 国内全てのエリアへ設置サービス (有償) を承ります。 ご用命の際は、DTEN support@hakuto.co.jp までお問い合わせください。 (尚、壁掛け工事は承っておりません。)
- ディスプレイに取り付け

① 中央カメラを正面にして、AVバーをディスプレイの上に取り付けます。(カメラ表面の青フィルムは剥がします。) ② スタイラスペンは、マグネットで本体側面に取り付けます。

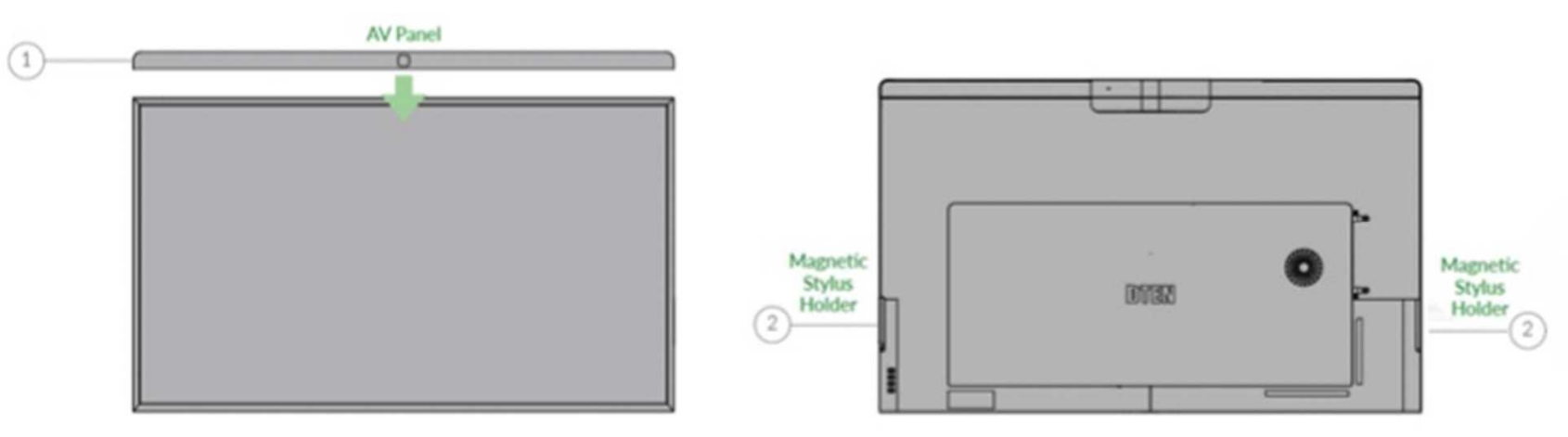

# **(4) D7Xのセットアップ**

- PCボックスに取り付け
	- ① Wi-Fiアンテナを取り付けます。
	- ② イーサネットケーブルを接続します。(推奨)

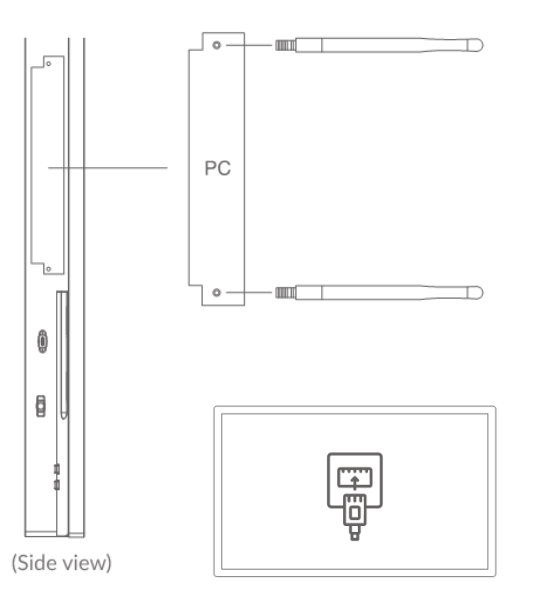

- 電源ケーブル
	- ① 電源プラグを本体に取り付け、コンセントに差し込みます。 本体は、自動的に起動します。

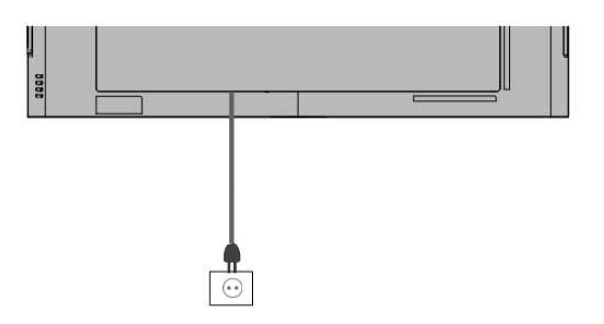

### **(5) ネットワークの接続**

- ① 有線LAN接続
- DHCP環境であれば、自動的にネットワーク接続を開始します。
- ※ プロキシ/固定IPなどでネットワーク設定する場合には、USBキーボードを接続し、 [Ctrl]+[Alt]+[Del]を押し、Windowsにログインし、ネットワーク設定を行います。
- ② 無線LAN接続
- "Select Wi-Fi Network instead"をタップ
- 利用可能な Wi-Fiネットワーク が表示されます。
- 接続する Wi-Fiネットワーク名(SSID)をタップ
- Passwordを入力
- Joinをタップし、Wi-Fiネットワーク接続を開始します。
- ※ ステルスSSIDをご使用の場合は、Hidden Networkを選択ください。
- ※ セキュリティ管理の制約等で、インターネットに接続できない場合やネットワーク検索が続く場合には、スマホのテザリング機能を 利用して、セットアップまで完了させることをお勧めします。(プロキシ/IPアドレスの設定は、後から設定することも可能です。P35参照)

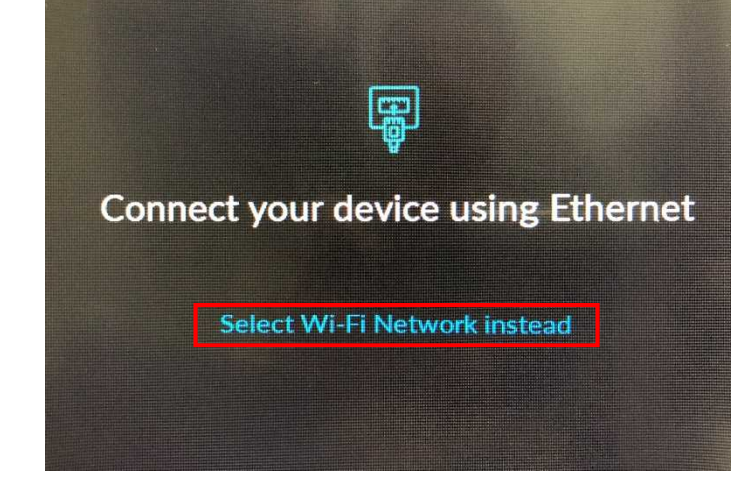

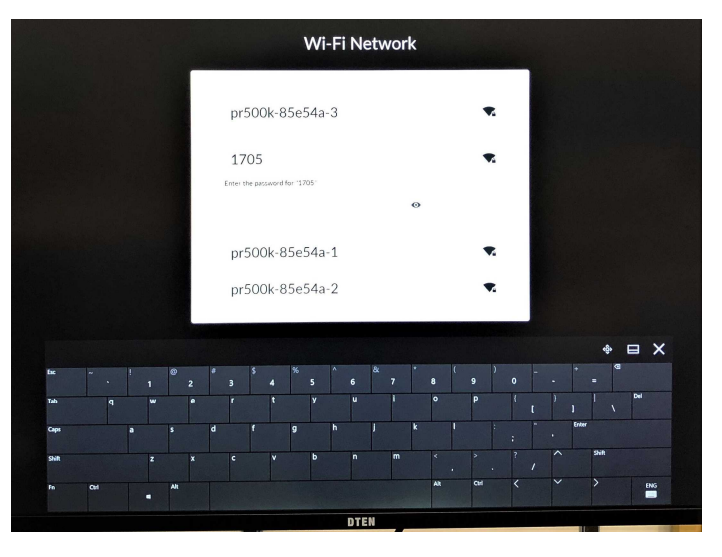

# **(6) システムの初期設定とソフトウェア更新**

• ネットワーク接続が開始されると、最新ソフトウェアの ダウンロード、システムの初期設定を開始します。

※ネットワークの通信速度により異なりますが、完了までに5~10分 程度かかります。電源を切らずに、そのままお待ちください。

# **(7) 利用規約・プライバシーポリシーの同意**

- システムの初期設定とソフトウェア更新が完了すると、 利用規約・プライバシーポリシーの同意画面が表示されます。
- □にチェックを入れて、I Agreeをタップ
- 同意後、DTEN Orbitの登録に進みます。

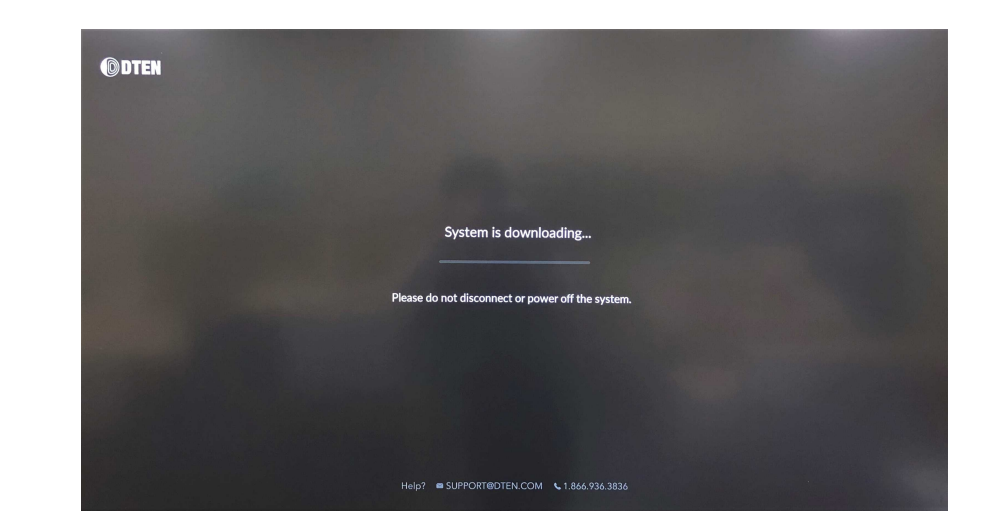

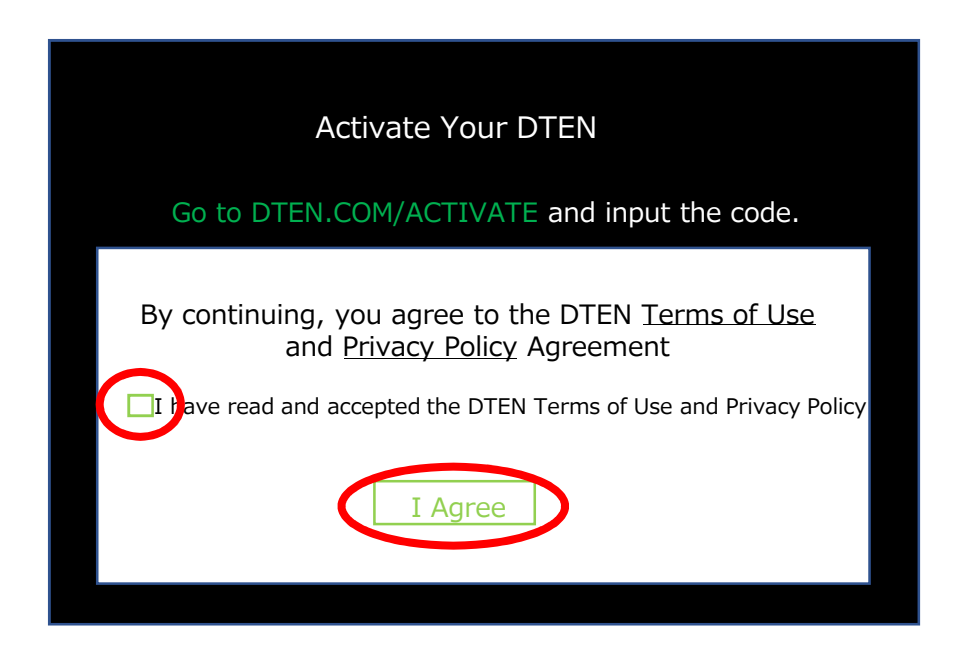

#### **(8) Orbitアクティベート(認証による有効化)**

DTEN Orbit とは、DTEN デバイスを遠隔管理するためのウェブ プラットフォームです。ユーザーアカウントを登録しデバイス登録する ことで、OSアップデートや端末の状態を遠隔で監視できます。 また管理者アカウントにデバイスを複数登録することで、システム 管理者が他拠点のデバイスを一元管理出来ます。

以下、いずれかの方法でアクティベートを完了ください。

- PC操作でブラウザ認証
	- > Orbitユーザーアカウントの新規登録とデバイス登録を同時に行う方法

(8-1) 項へお進みください。

> Orbitユーザーアカウント登録とデバイス登録を個別に行う方法

"Continue Later" "Continue Anyway"をタップし、(8-2)項へお進みください。

- スマホ操作でQRコード認証
	- > Orbitユーザーアカウントに簡単登録する方法

(8-3) 項へお進みください。

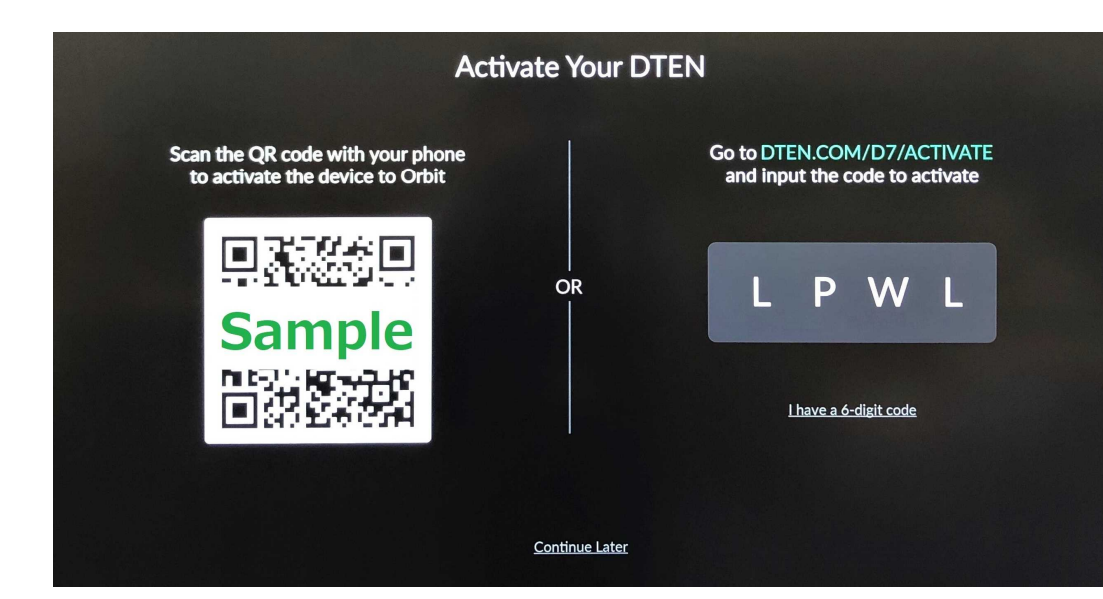

#### **DTENをはじめてご利用される方にお勧め!**

**管理者アカウントで複数のデバイスを 登録する方にお勧め!**

**管理者アカウントをお持ちで 簡単登録する方にお勧め!**

**(8-1) Orbitユーザーアカウントの新規登録とデバイス登録を同時に行う方法**

- **端末操作(ウェブブラウザ)**
	- ① https://dten.com/activate にアクセス
	- ② DTEN Orbitの表示画面に従い、メールアドレスを入力し、 Next をクリック
	- ③ D7Xに表示された4桁のコードを入力

(コードは5分間隔で更新されます。)

- ※ セットアップ完了後にご登録される場合、D7X本体の背面ボタン (下から2番目) を 押すことで、4桁コードは表示されます。
- ※ 4桁コードが表示されない場合、ネットワークホワイトリストを追加ください。 https://help.dten.com/hc/en-us/articles/4408423984537-Network-Firewall-and-Web-Security-Whitelist-for-DTEN

手順②で登録したメールアドレスに、確認メールを配信します。

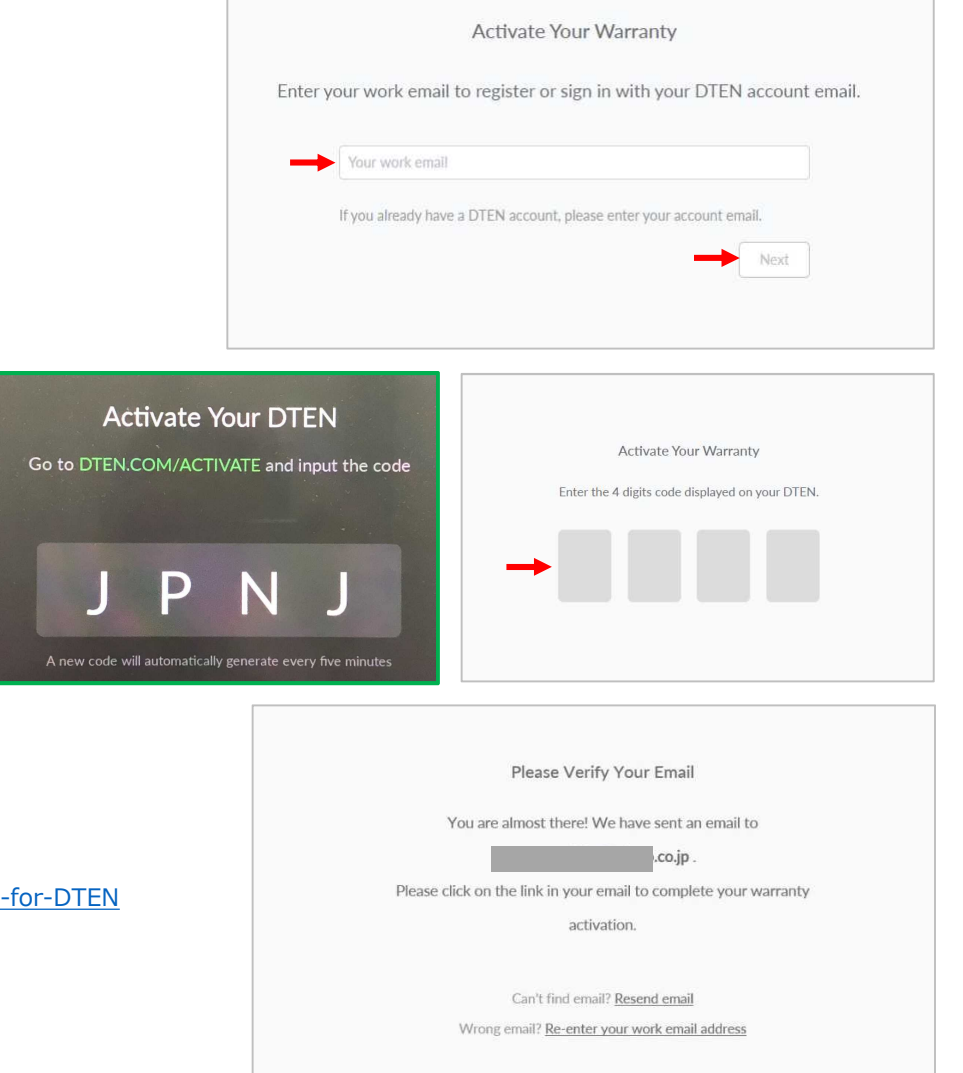

**DTENをはじめてご利用される方にお勧め!**

**(8-1) Orbitユーザーアカウントの新規登録とデバイス登録を同時に行う方法**

- **端末操作(メール)**
	- ④ DTEN <notifications@dten.com>より配信された確認メールを開き、メール本文の

Sign In to Manage Your DTEN (\*1)をクリック

※ Sign In to Manage Your DTEN | が表示されない場合、赤下線部のURL (\*2) をブラウザに貼り付け、

DTEN Orbit の Create Account ページへ移行します。

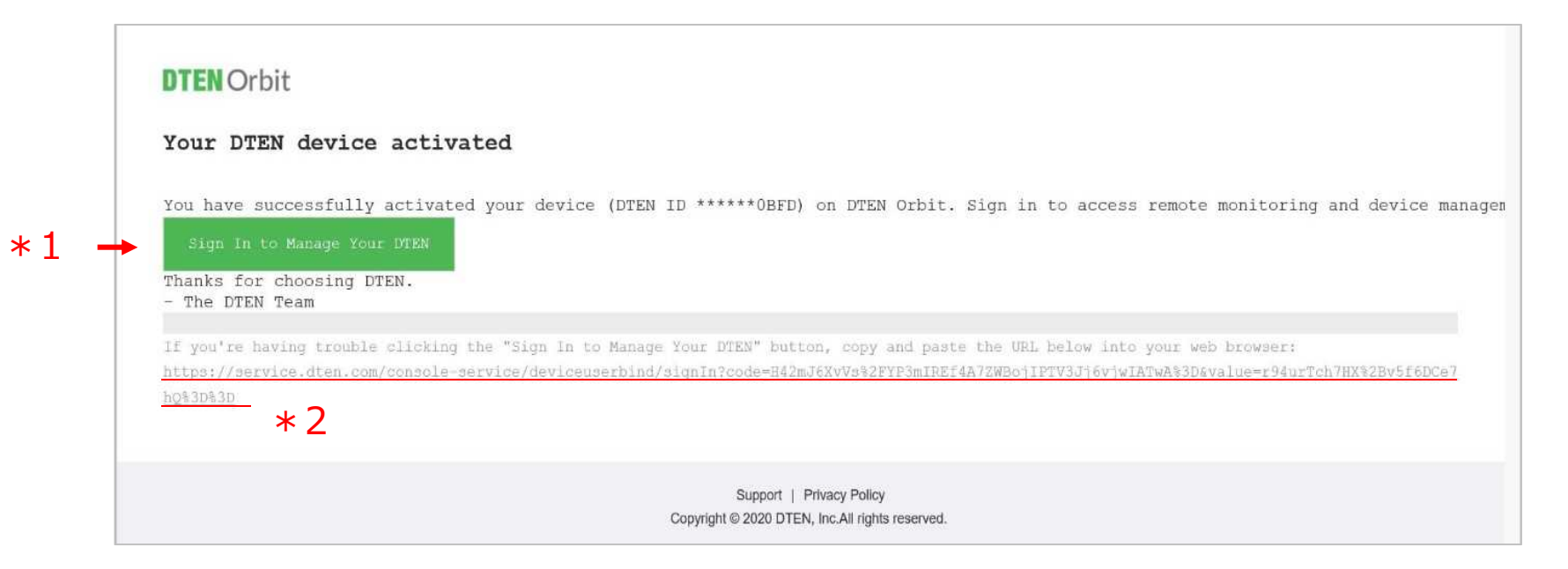

**(8-1) Orbitユーザーアカウントの新規登録とデバイス登録を同時に行う方法**

- **端末操作(ウェブブラウザ)** 
	- ⑤ DTEN Orbitのユーザーアカウントを新規作成します。
		- ユーザーアカウント名、パスワードを設定し、Nextをクリック

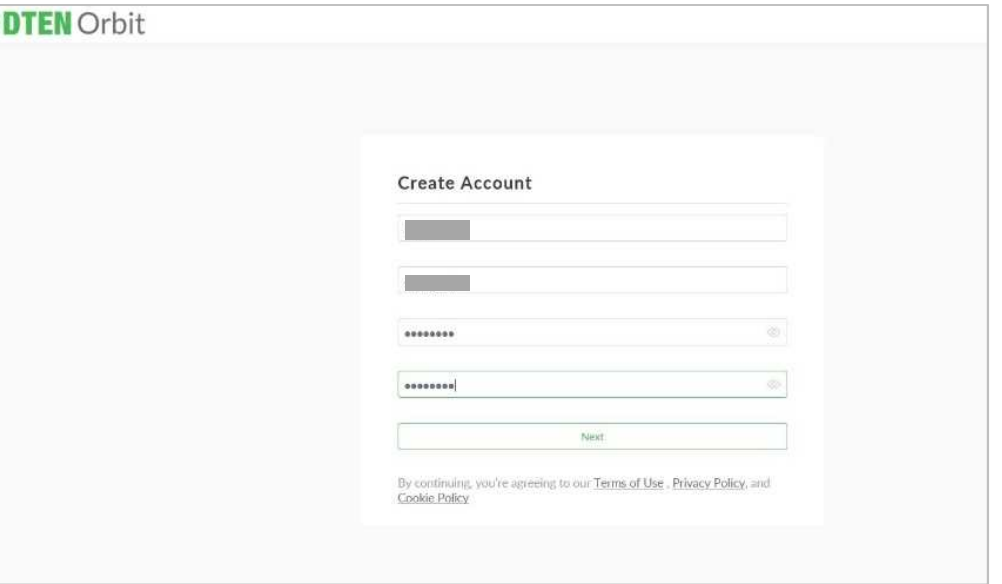

⑥ 右図のようにメッセージ表示されることで Orbitユーザーアカウント登録とデバイス登録は完了です。

※Generate Activation Codeは、クリックする必要ありません。

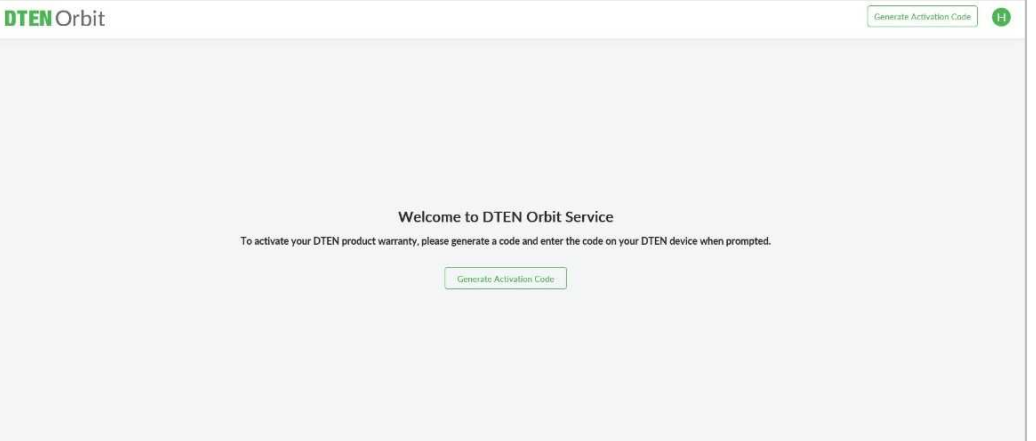

- **1. Orbitユーザーアカウントの新規登録**(既にアカウントをお持ちの場合は不要です)
- |端末操作(ウェブブラウザ)
	- ① https://orbit.dten.com/registration/sign-up にアクセス

#### **管理者アカウントで複数のデバイスを 登録する方にお勧め!**

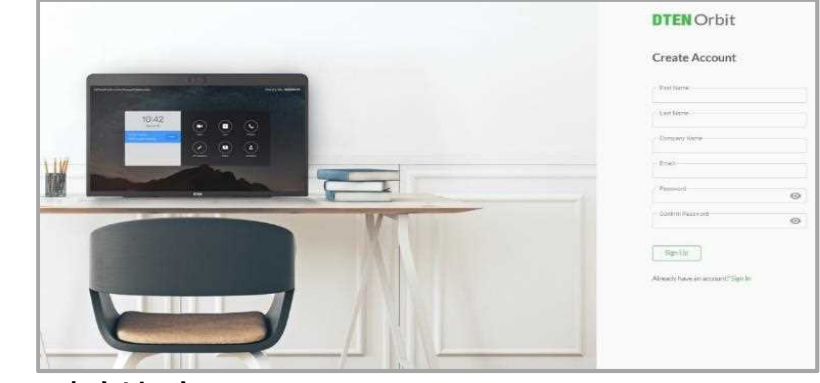

- ② アカウント作成に必要な氏名、メールアドレス、会社名、パスワードを入力し、Sign Up をクリック
- |端末操作(メール)
	- ③ DTEN <notifications@dten.com>より配信された確認メールを開き、メール本文の

Sign In to Manage Your DTEN (\*1)をクリック

※ Sign In to Manage Your DTEN が表示されない場合、赤下線部のURL (\*2) をブラウザに貼り付け、DTEN Orbit の Create Account ページへ移行します。

- 端末操作 (ウェブブラウザ)
	- ④ "Welcome to DTEN Orbit service"とメッセージ表示されますと

DTEN Orbitのユーザーアカウント登録は完了です。

※Generate Activation Codeは、クリックする必要ありません。

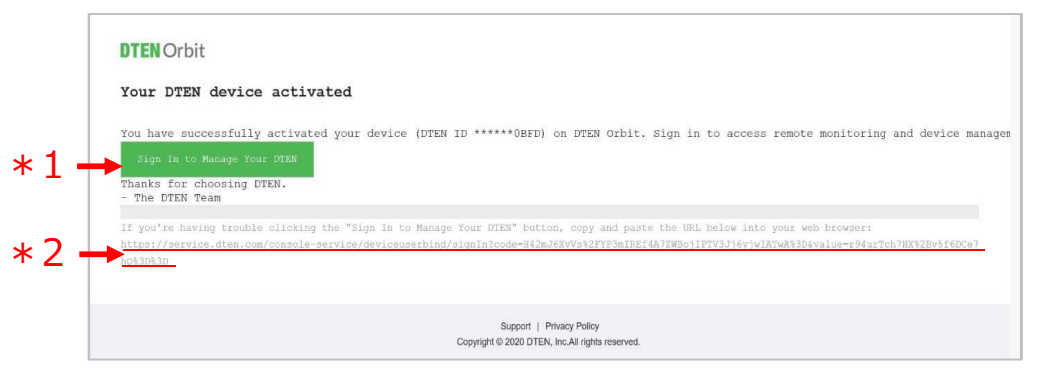

- **2. Orbit へのサインイン**
- 端末操作(ウェブブラウザ)

サインインページ(https://orbit.dten.com/registration/login)より、DTEN Orbitへサインインします。 ※サインインページで、Remember meにチェックすることで、次回より入力不要になります。

#### **3. Orbit アクティベート**

DTENデバイスのアクティベート(認証による有効化)は、次の(A)または(B)の方法で実行ください。

(A) <del>4桁コードでのアクティベート</del>

DTENデバイスに表示された4桁のアクティベーションコードをDTEN Orbitへ入力

<u>(B) 6桁コードでのアクティベート</u>

DTEN Orbitで生成した6桁のアクティベーションコードをDTENデバイスへ入力

#### **(A) 4桁コードでのアクティベート**

#### ①PERSONALメニューより【DTEN Device】をクリック ②【Add device】をクリック

③D7Xに表示された4桁コードを入力します。

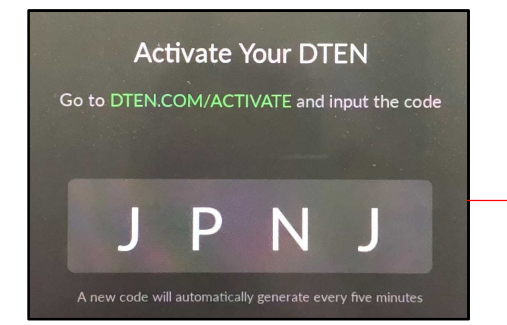

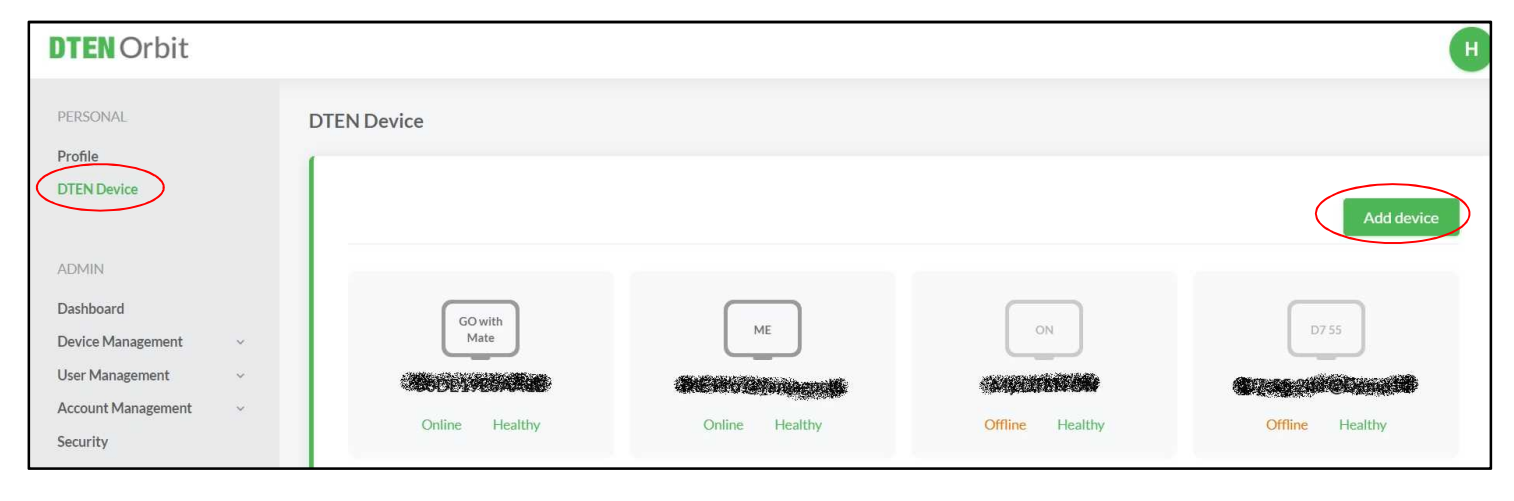

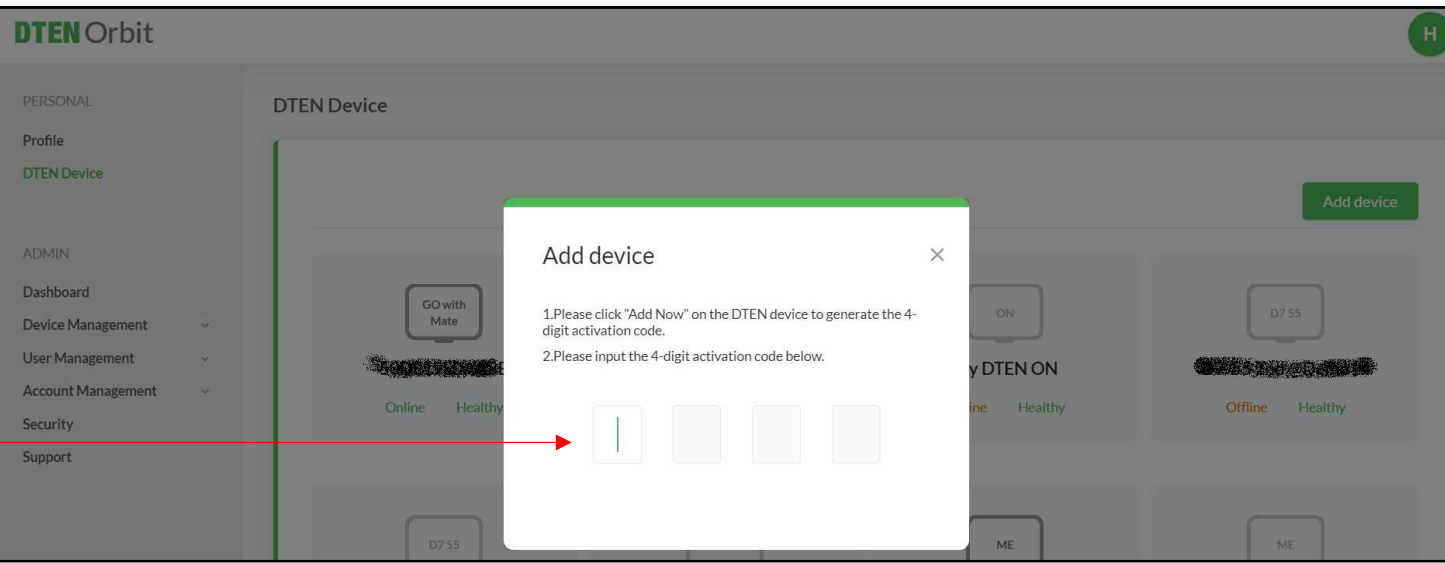

#### **(B) 6桁コードでのアクティベート**

① ADMINメニューより

【Device Management】 > 【Manage Device】をクリック

② 【Add device】をクリック

③ アクティベーションコードを生成したい台数を選択し、Nextをクリック ④ 台数分の6桁のアクティベーションコードが生成されます。

⑤ D7Xの表示画面より、【Click here】をタップ ⑥ 6桁のアクティベーションコードを入力

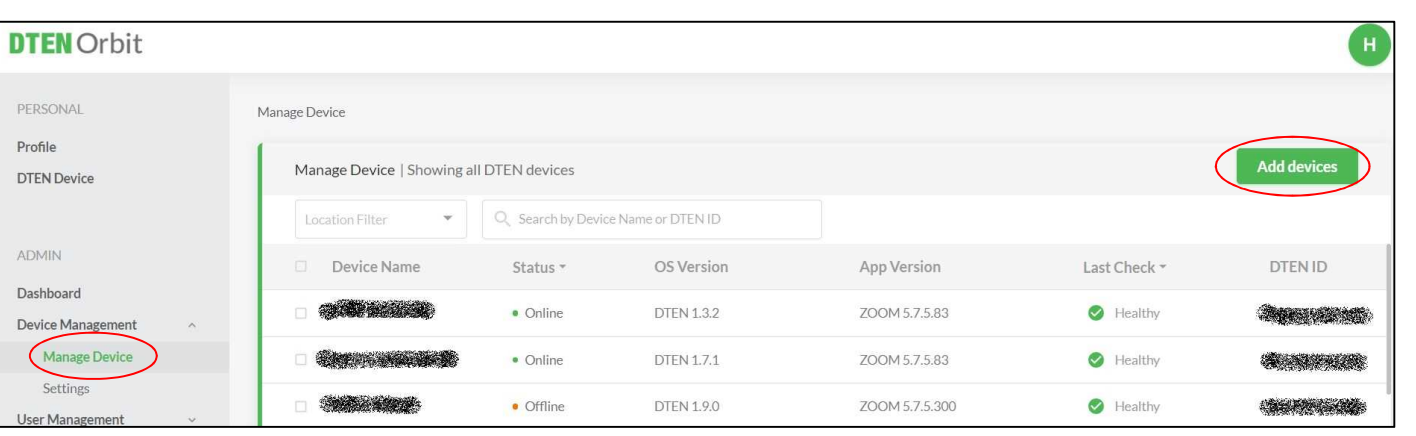

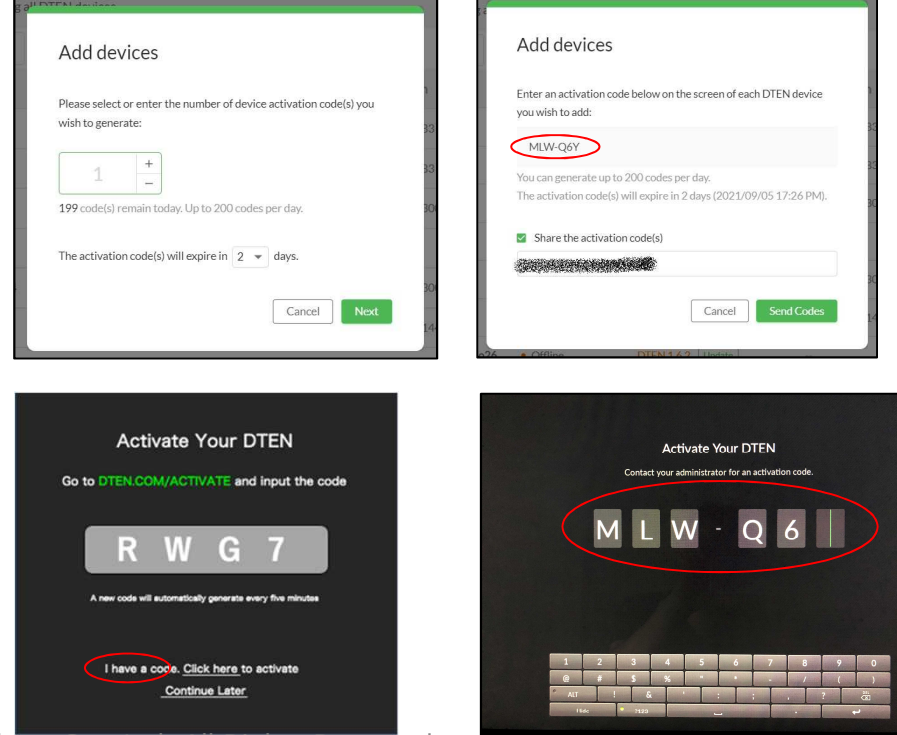

#### **(8-3) Orbitユーザーアカウントに簡単登録する方法**

#### ● スマホ操作

- ① QRコードを読み取り、orbit.dten.comにリンクします。
- ② 登録されたDTEN Orbitのユーザーアカウントとパスワードを入力します。
- ③ ログインに成功すると、読み取ったデバイスが登録されます。

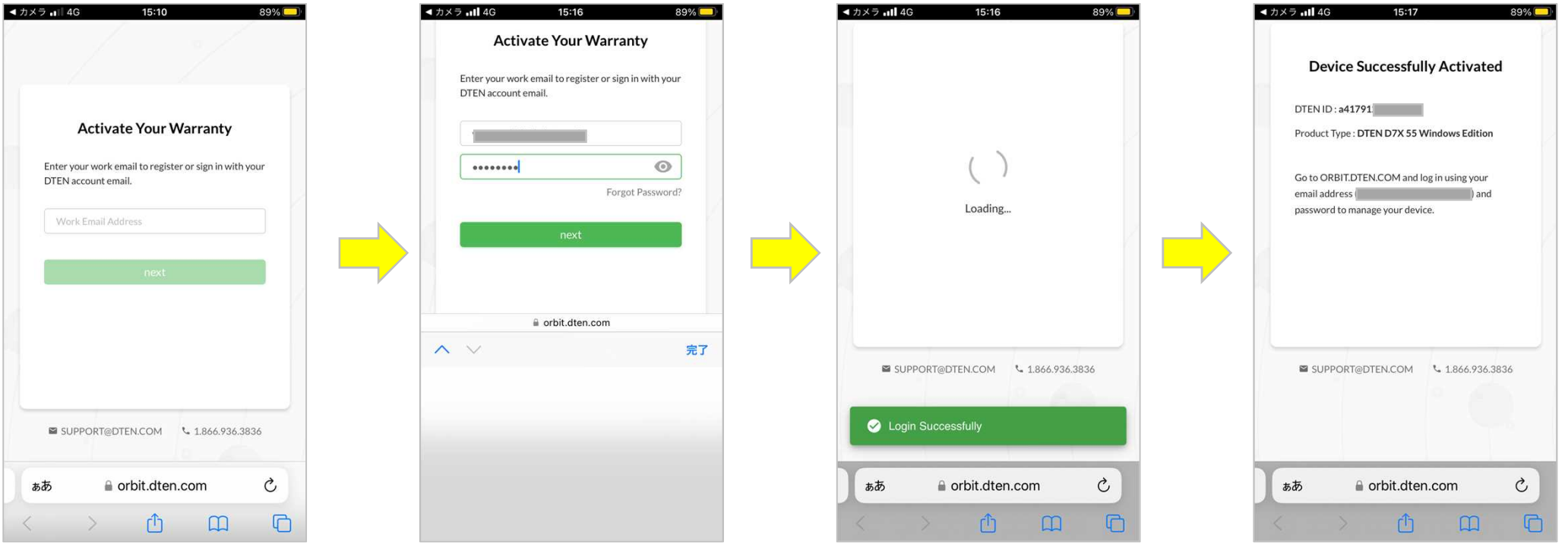

#### **(9) Zoom初期画面**

- DTEN Orbit のアクティベートが完了(またはスキップ)すると、Zoom初期画面が表示されます。
- Zoom Rooms のサインイン方法は、4通りあります。手順(11)のいずれかの方法でサインインください。

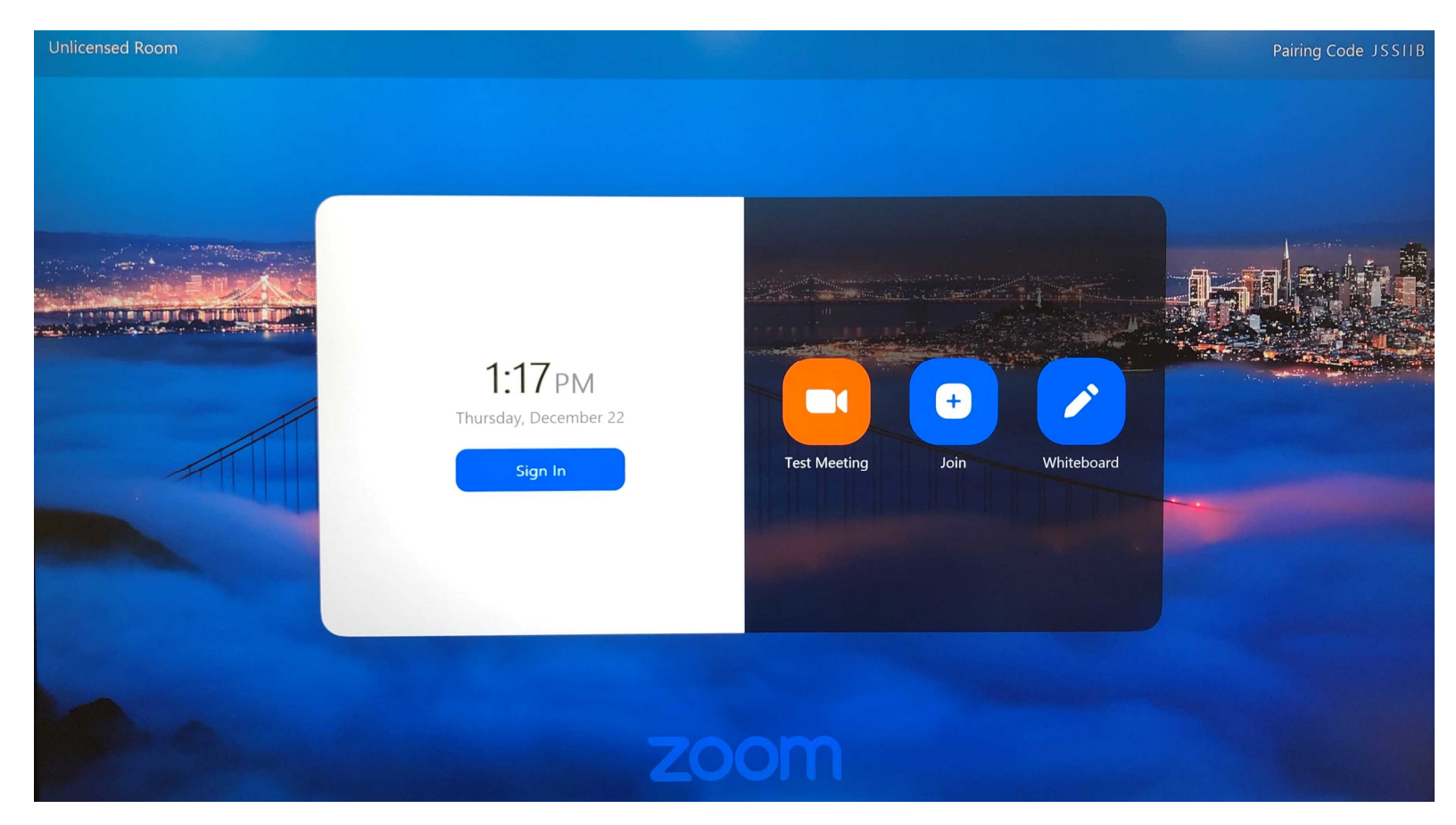

#### **(10) 日本語表示に変更**

• 初期言語は、English です。日本語表示に変更することが出来ます。

① ホーム画面の背景エリアを2秒程度長押し

② "Switch Languages" → "日本語"をタップ

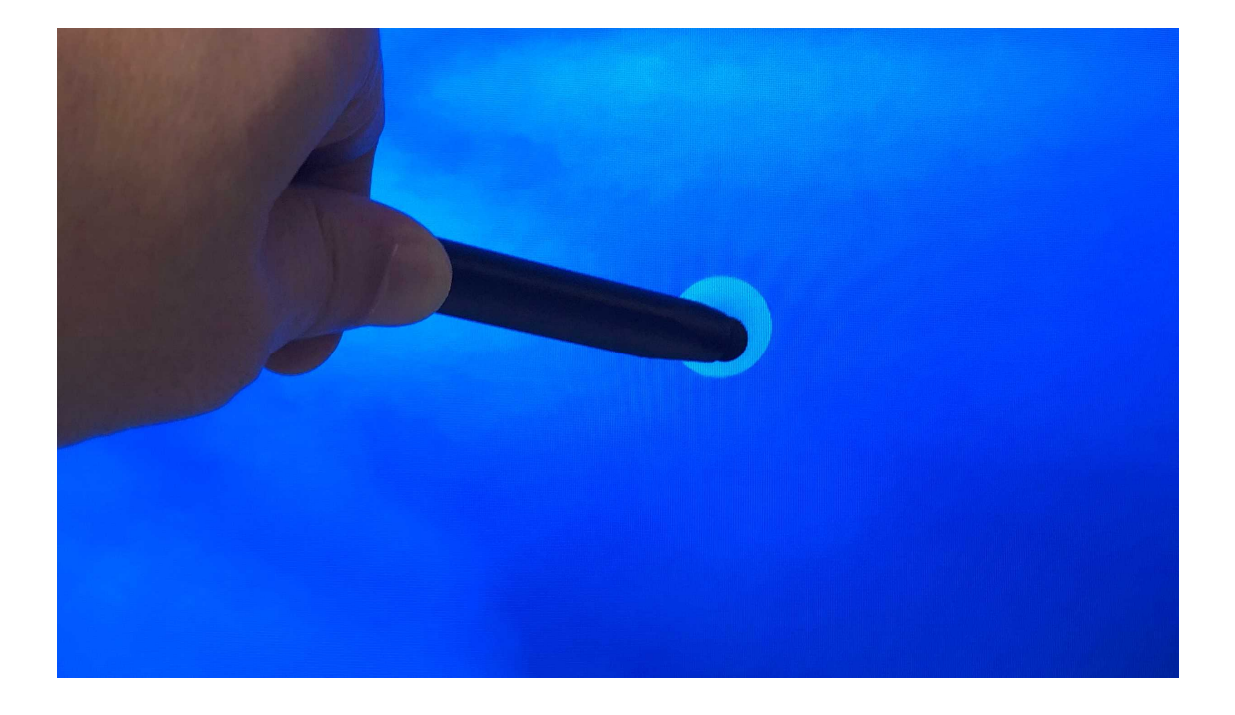

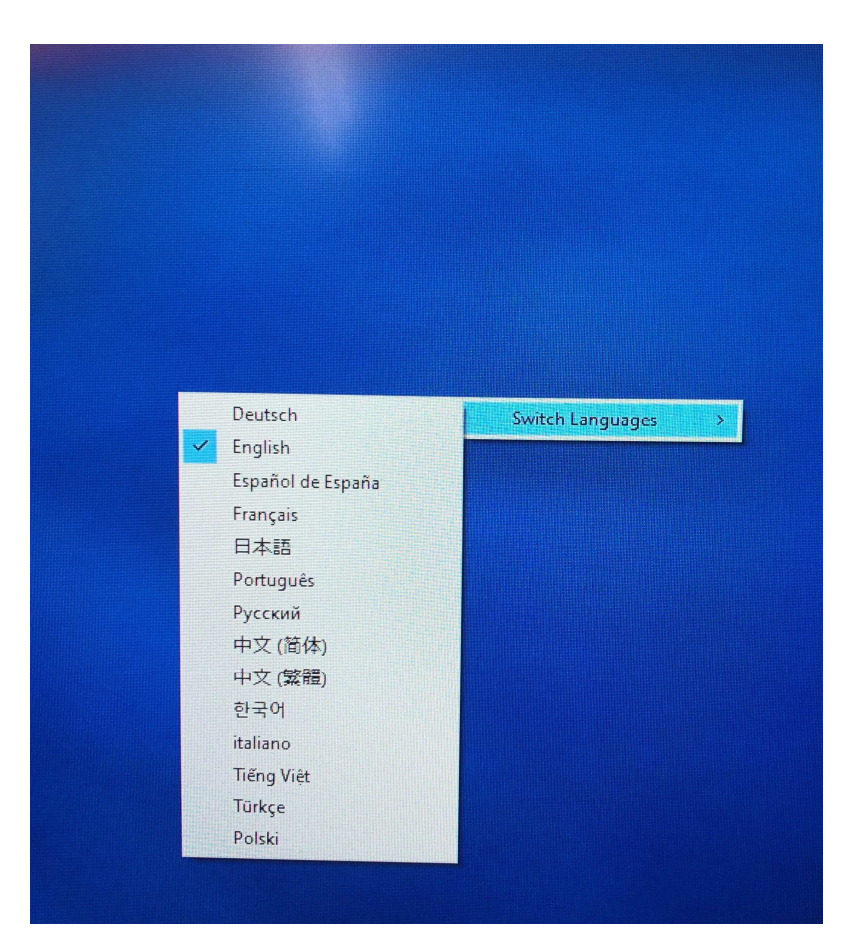

#### **(11) Zoom Roomsにサインイン①**

#### ペアリングコードでのサインイン

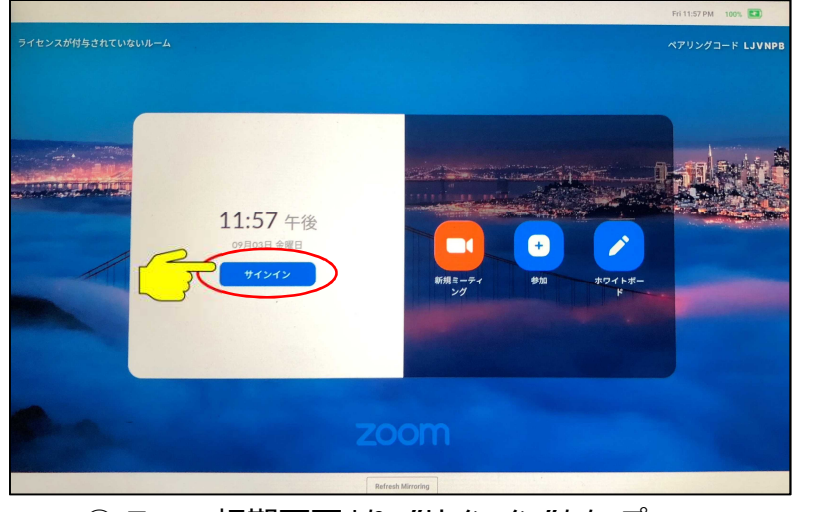

① Zoom初期画面より、"サインイン"をタップ

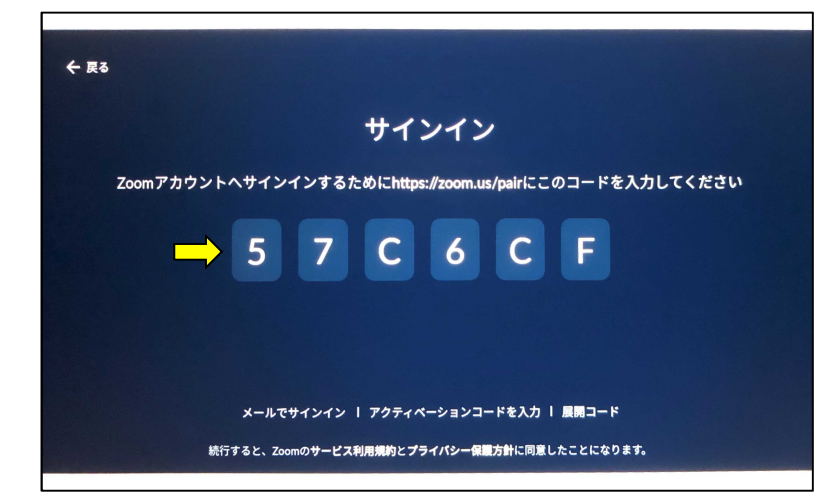

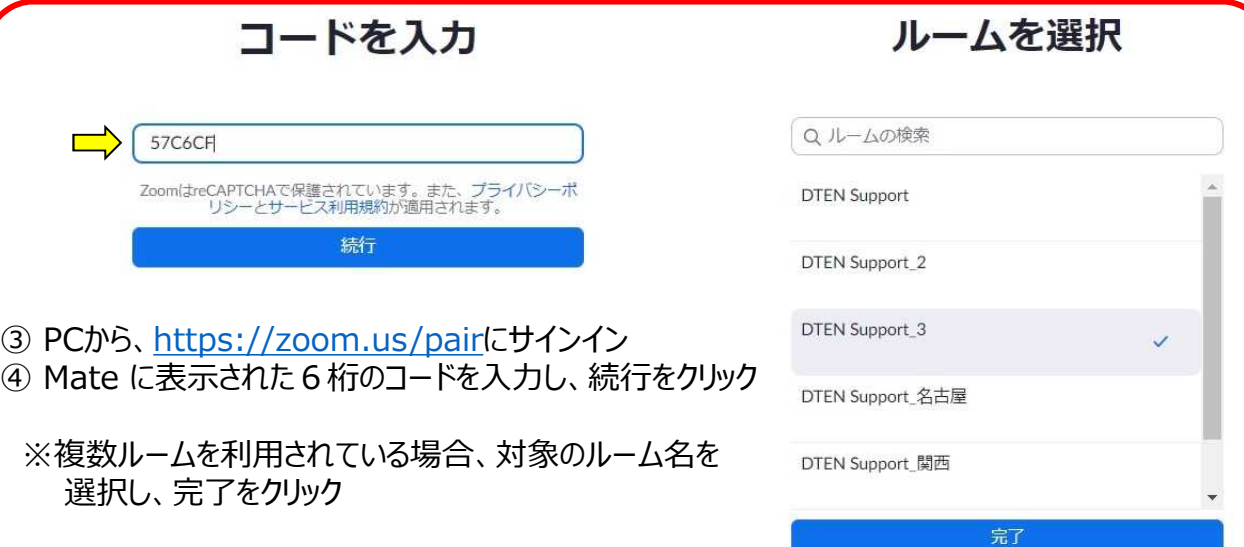

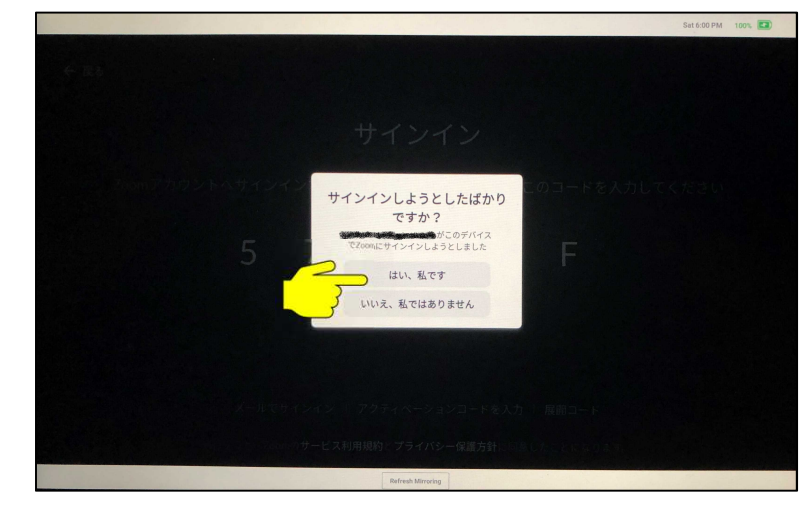

② Mateに、6桁のペアリングコードが表示 ろちゃん アンチャング インパン (5) D7Xに確認が表示され、"はい、私です"をタップし、サインイン完了

#### **(11) Zoom Roomsにサインイン②** メールアドレスでのサインイン

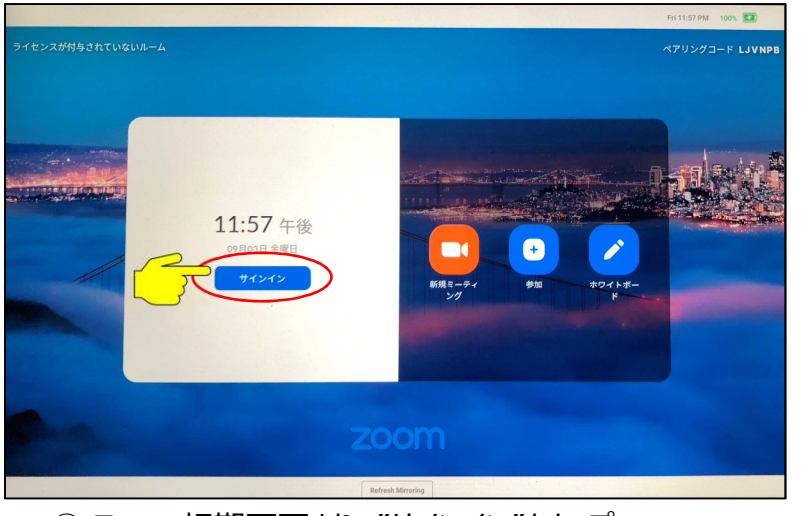

① Zoom初期画面より、"サインイン"をタップ

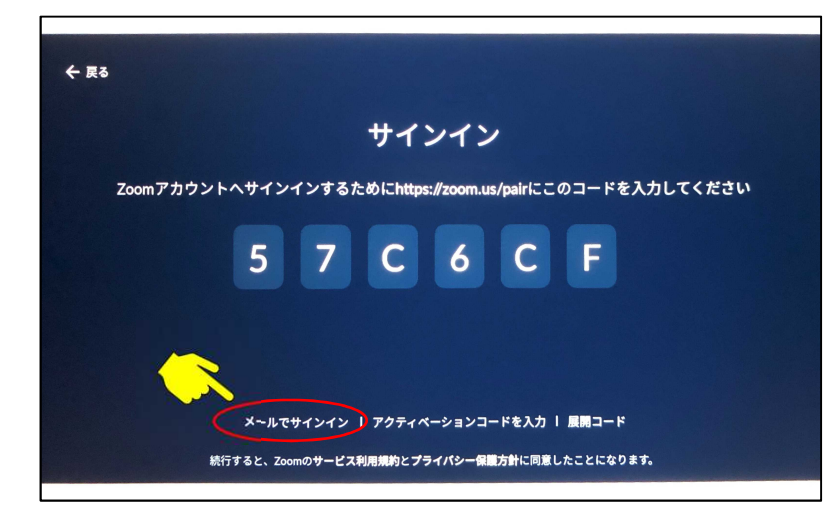

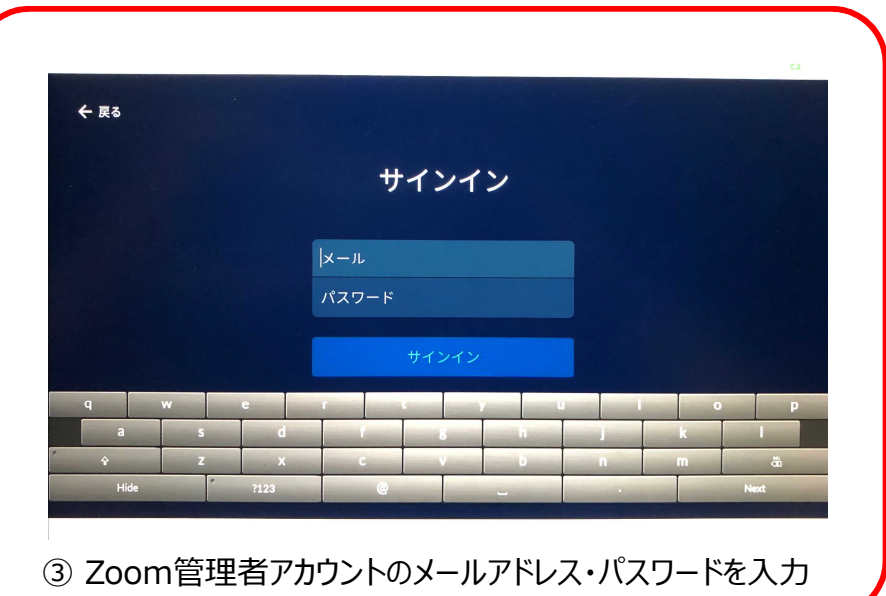

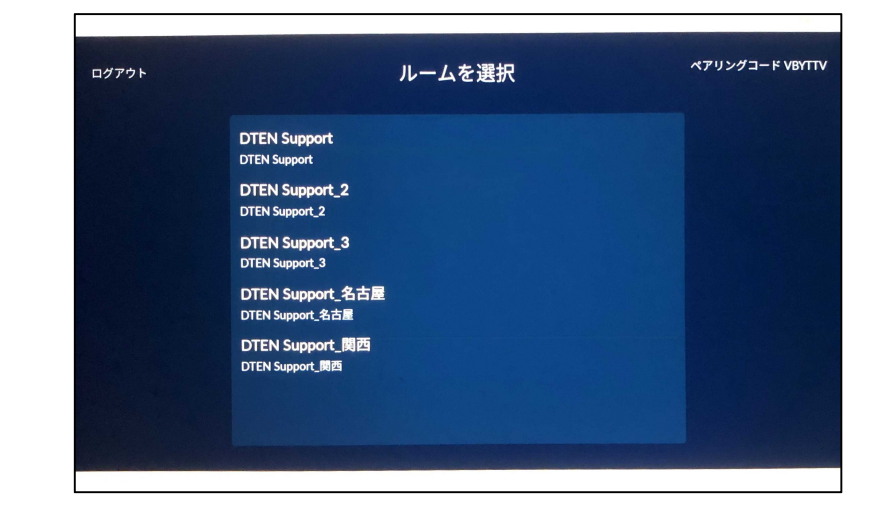

② "メールでサインイン"をタップ

Copyright © Hakuto Co., Ltd. All Rights Reserved. 24

#### **PC無しでサインイン出来ます!**

#### **(11) Zoom Roomsにサインイン③** アクティベーションコードでのサインイン

#### **ルーム毎のサインインが出来ます!**

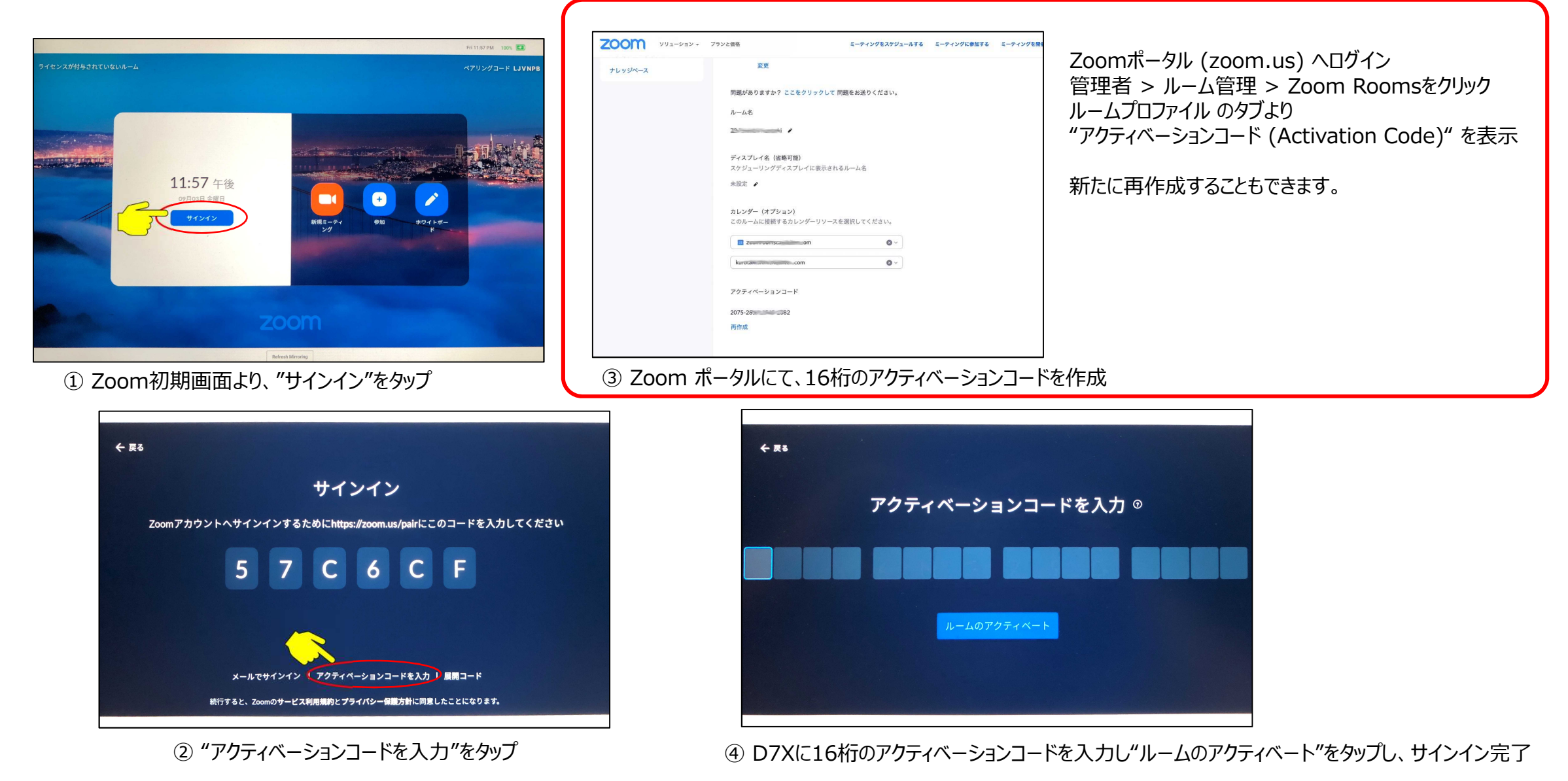

Copyright © Hakuto Co., Ltd. All Rights Reserved. 25

#### **(11) Zoom Roomsにサインイン④** 展開コードでのサインイン(管理者用)

#### **共通の展開コードで複数デバイスを サインインするのに便利です!**

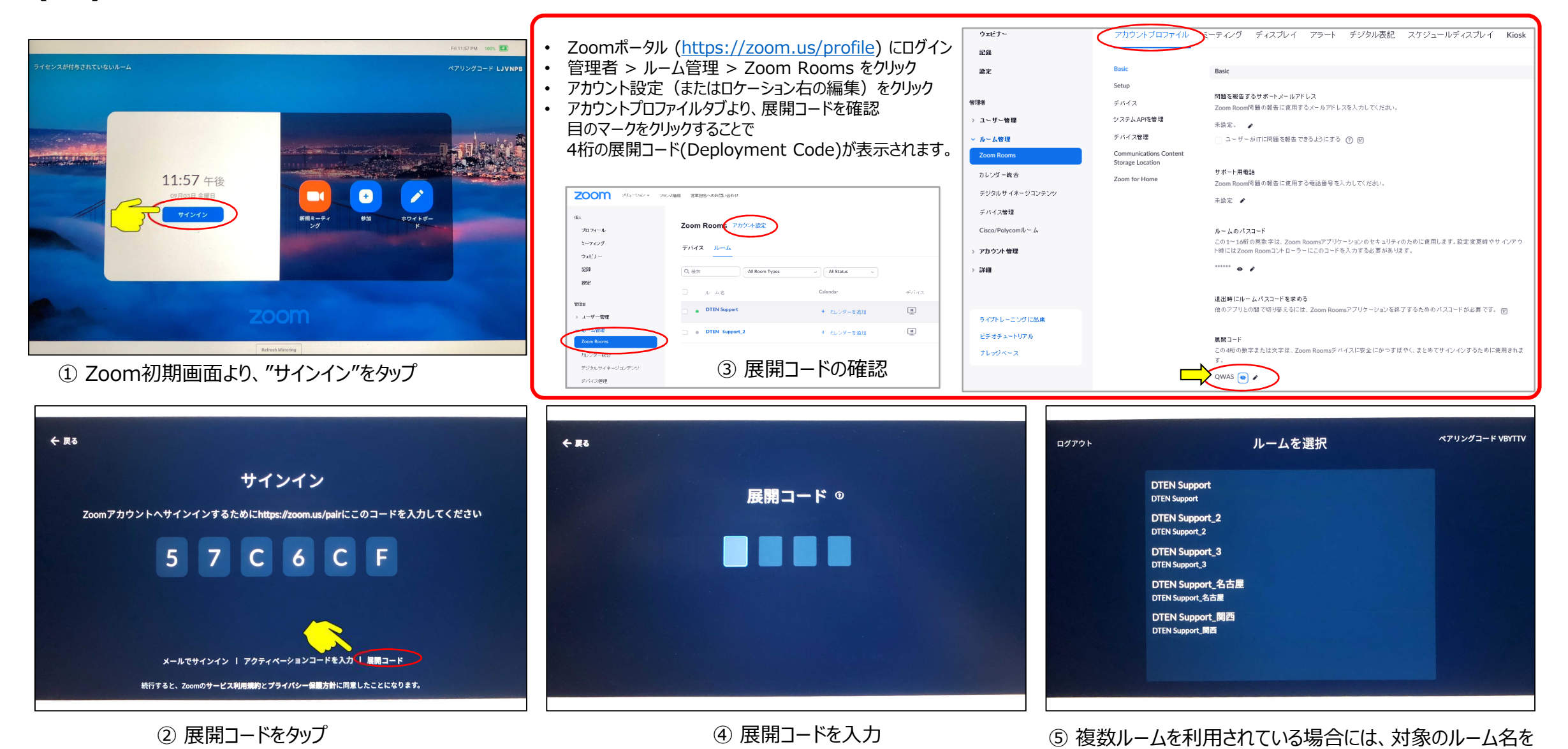

Copyright © Hakuto Co., Ltd. All Rights Reserved. 26

選択し、サインイン完了

#### **(12) Zoom Rooms ホーム画面**

• Zoom Rooms にサインインが完了すると、Zoom Rooms のホーム画面に切り替わります。

(Zoom Rooms の詳しい使い方は、App Manual をご参照ください)

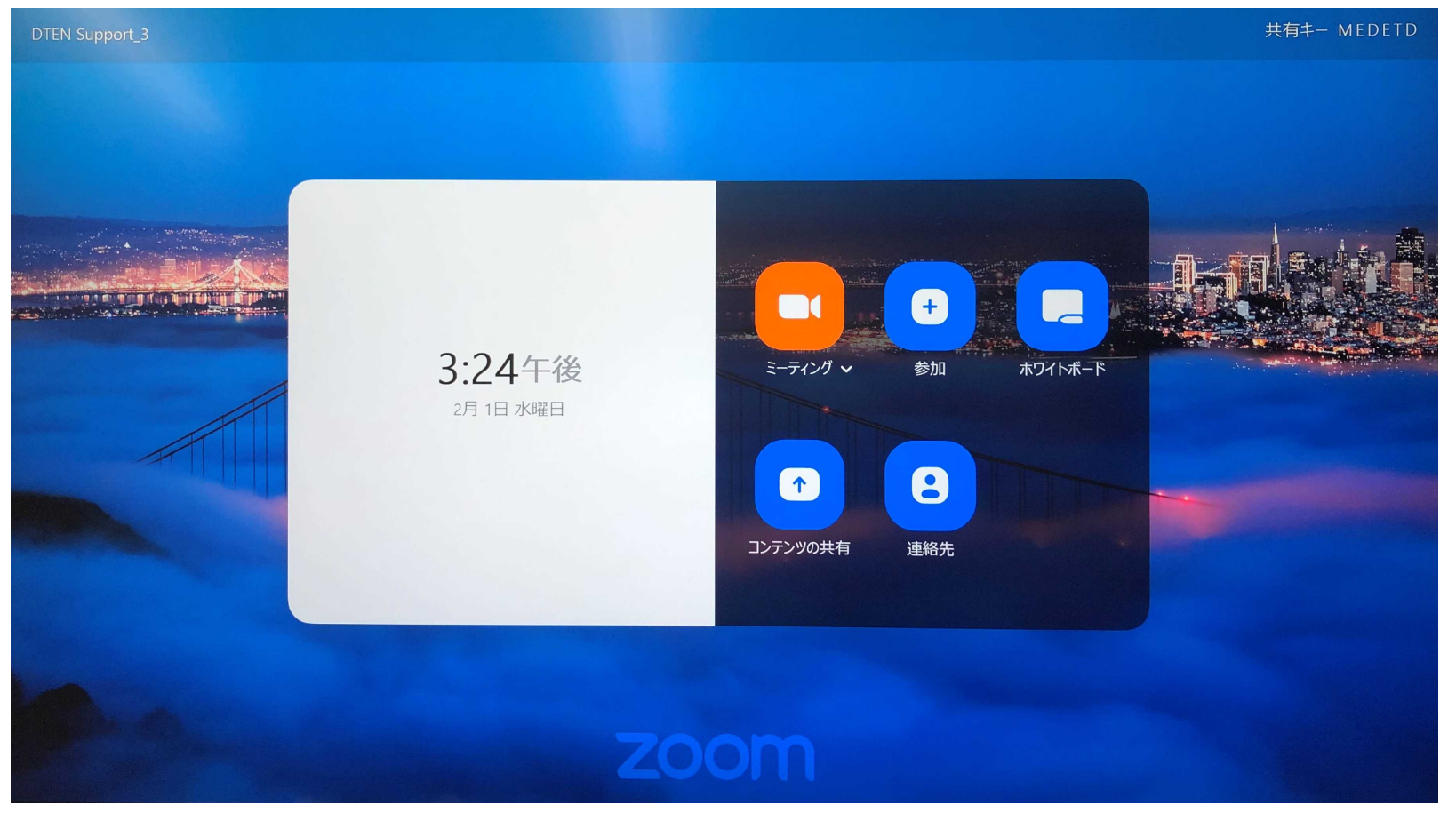

# **(13) Zoom Rooms アプリのアップデート**

ソリューション プランと価格 お問い合わせ

**ZOOM** 

プロフィール ミーティング

ウェビナー 記録

> ユーザー管理

デバイス管理

ルーム管理 Zoom Rooms

設定

管理者

 $tan \lambda$ 

- Zoom Rooms アプリを最新バージョンにアップデートします。
- Zoom Rooms アプリのアップデート方法
	- ① Zoomポータルにサインイン (https://zoom.us/profile)
	- ② 管理者メニューのルーム管理 > Zoom Rooms をクリック
	- ③ デバイスタブを選択し、対象デバイスを選択

Zoom Rooms アカウント設定

- ④ "Zoom Rooms をアップグレード"をクリックし実行します。
- ⑤ 約20分以内に、自動的にシステムアップデートを開始します。

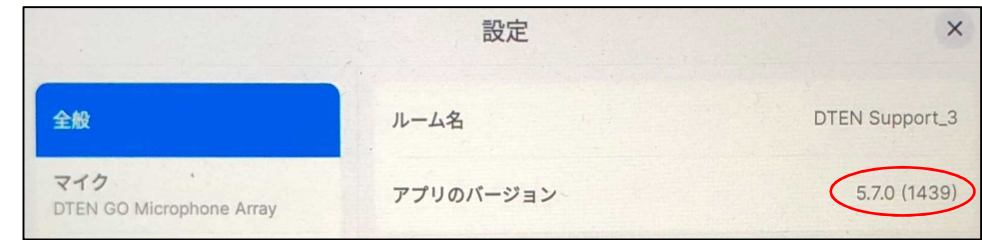

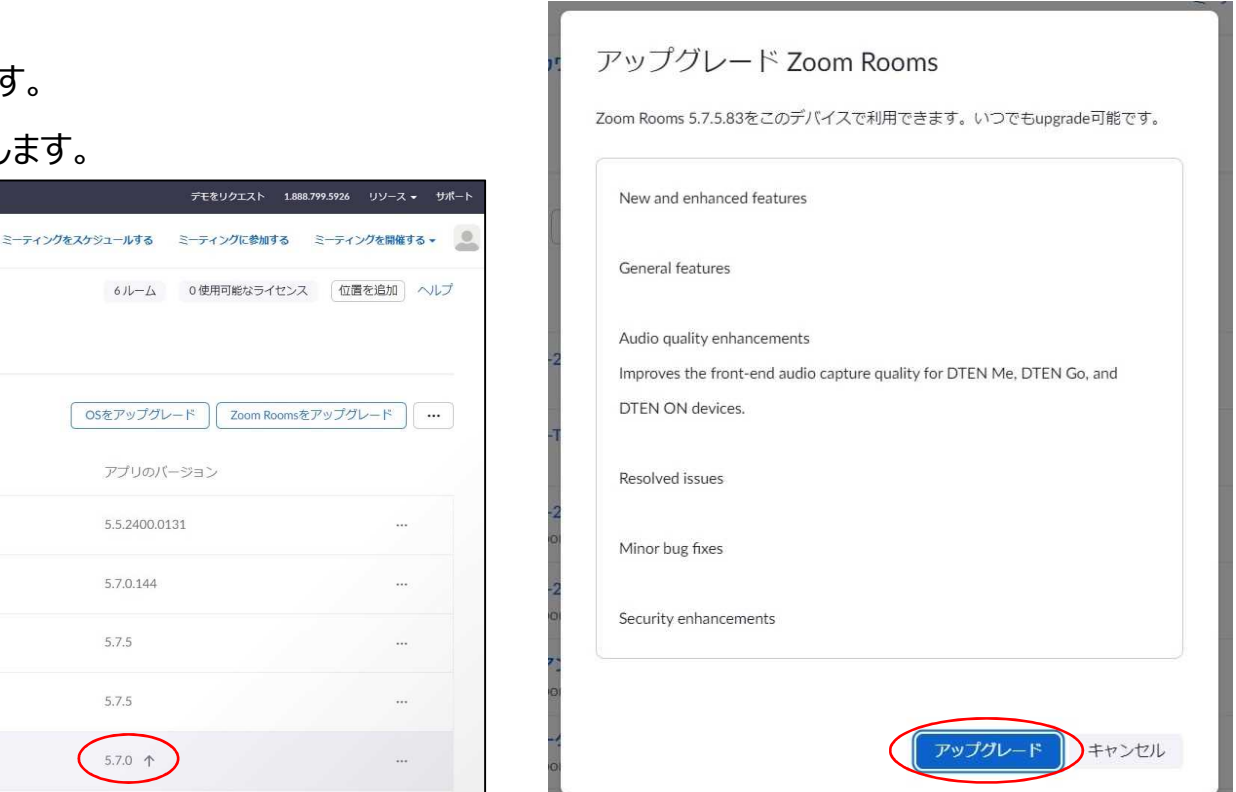

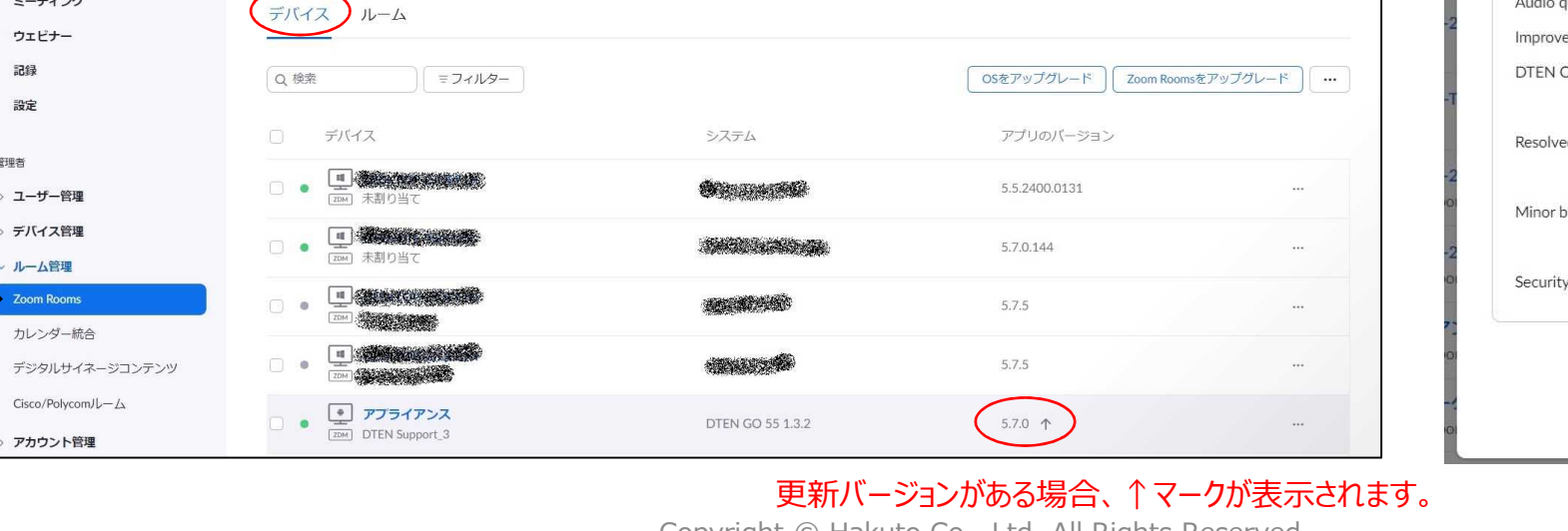

デモをリクエスト 1.888.799.5926

#### **(14) デバイスチェック**

- ホーム画面の背景エリアをタッチし、右下にギアアイコン(設定)をタップ
	- $\overline{(1)}$  "一般"  $\rightarrow$  "オーディオ反響音テスト"  $\rightarrow$  "テストを開始"をタップ

音声が流れ、反響音を取得しキャリブレーションを開始します。

 $\overline{Q}$  "マイク"  $\rightarrow$  "マイクのテスト"

マイクにむかって声を出し、1~2秒後に、スピーカーから声が聞こえれば正常です。 ノイズが大きい場合には、"高度なノイズ抑制"を"強度"に、 音楽やBGMが必要な場合には、"高度なソフトウェアオーディオ処理"を "OFF"に切り替えることで、より自然に聞こえます。(デフォルトパスコード:00000)

 $(3)$  "スピーカー"  $\rightarrow$  "スピーカーをテストする"

音楽が流れますので、スピーカー音量を調整ください。

④ "カメラ"

Zoom Roomsのホーム画面より、"ミーティング"をタップし、カメラ映像を確認します。

以上で、D7Xのセットアップは完了です。

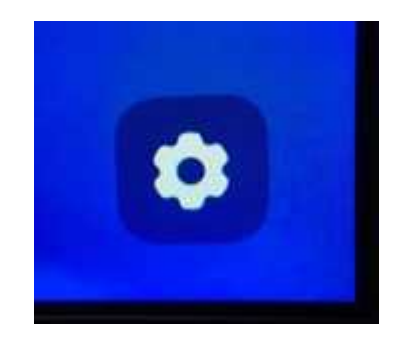

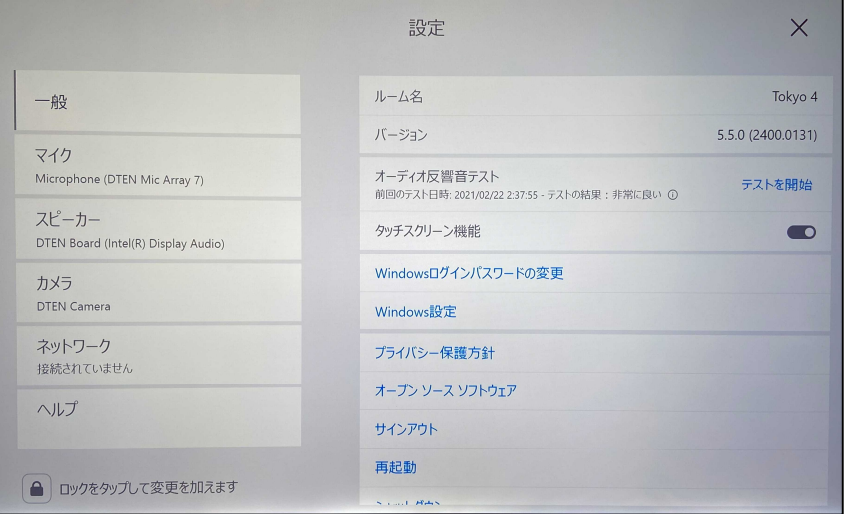

- **基本的な使い方**
- **D7Xの電源操作**

推奨: 未使用時は、スリープモードに切り替え、ディスプレイを消灯させます。 ディスプレイをタップすると、直ぐに復帰します。

電源ボタンは、本体背面の一番下のボタンです。(55インチ、75インチで操作が異なります。)

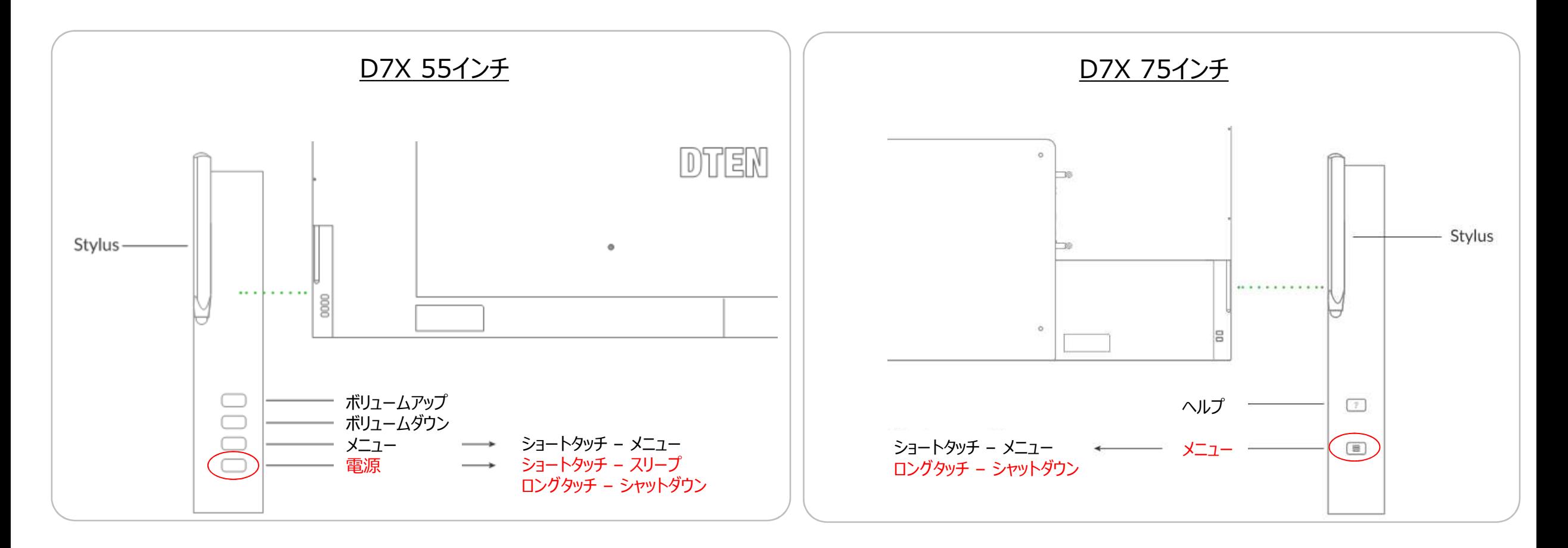

#### **● メニュー画面 オペキント**本体背面のボタン操作で、メニュー画面が表示されます。

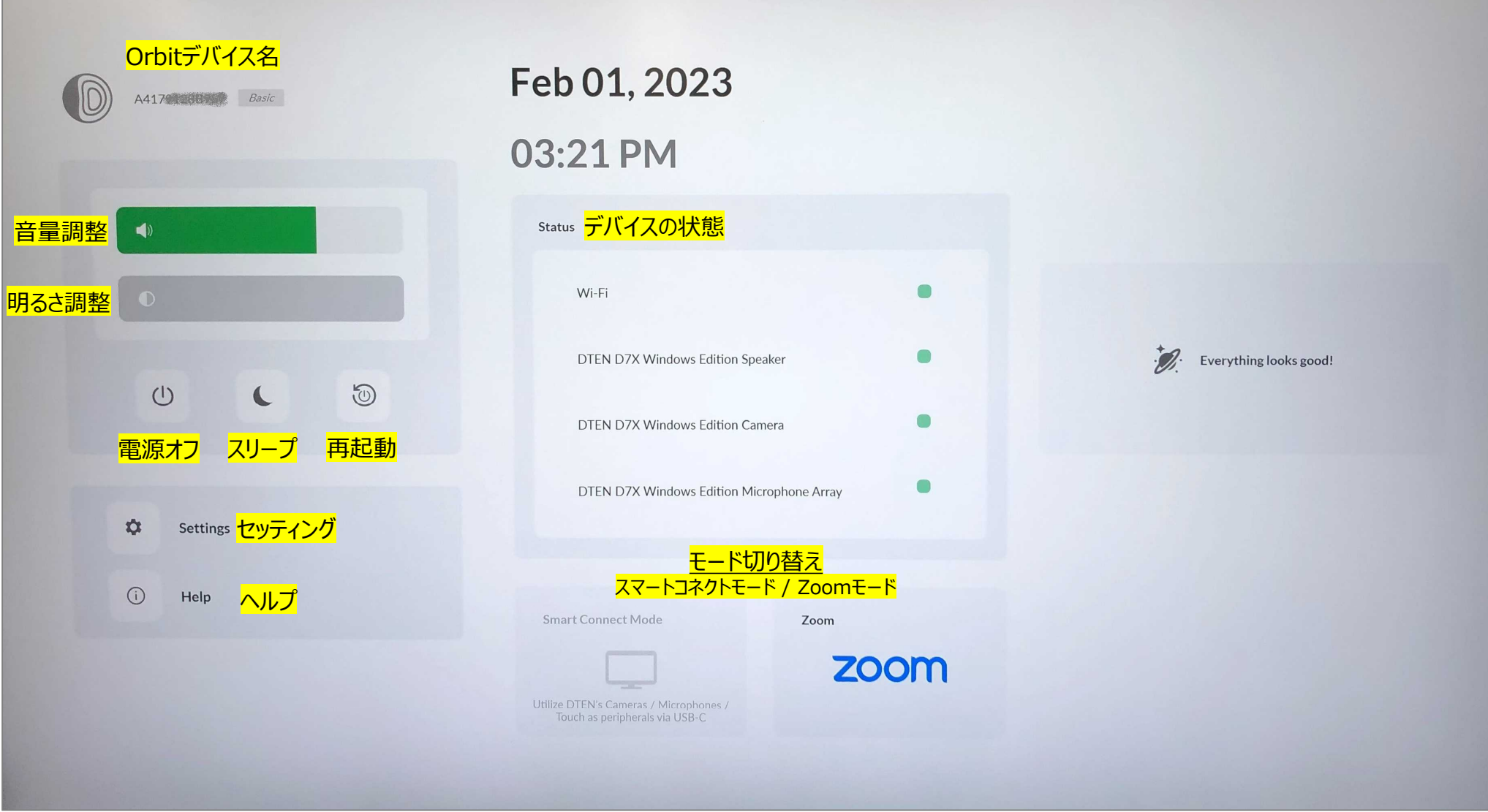

#### **● ヘルプ画面 インスコー画面 > Helpで、DTEN ID、OSバージョン、Macアドレスが表示されます。**

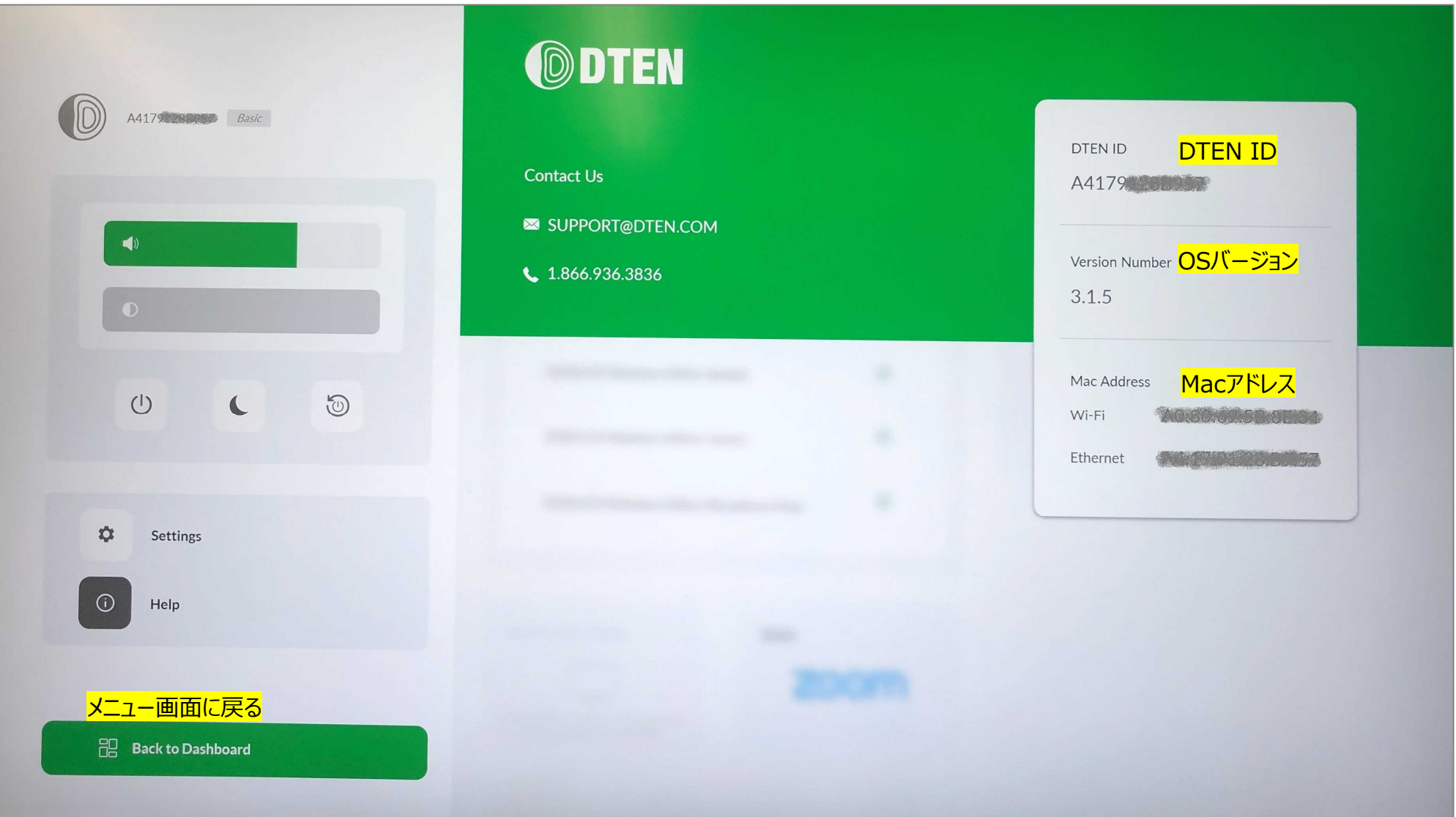

**● セッティング画面 インキュー画面 > Settingsで、Wi-Fiネットワーク、アシストスポットが表示されます。** 

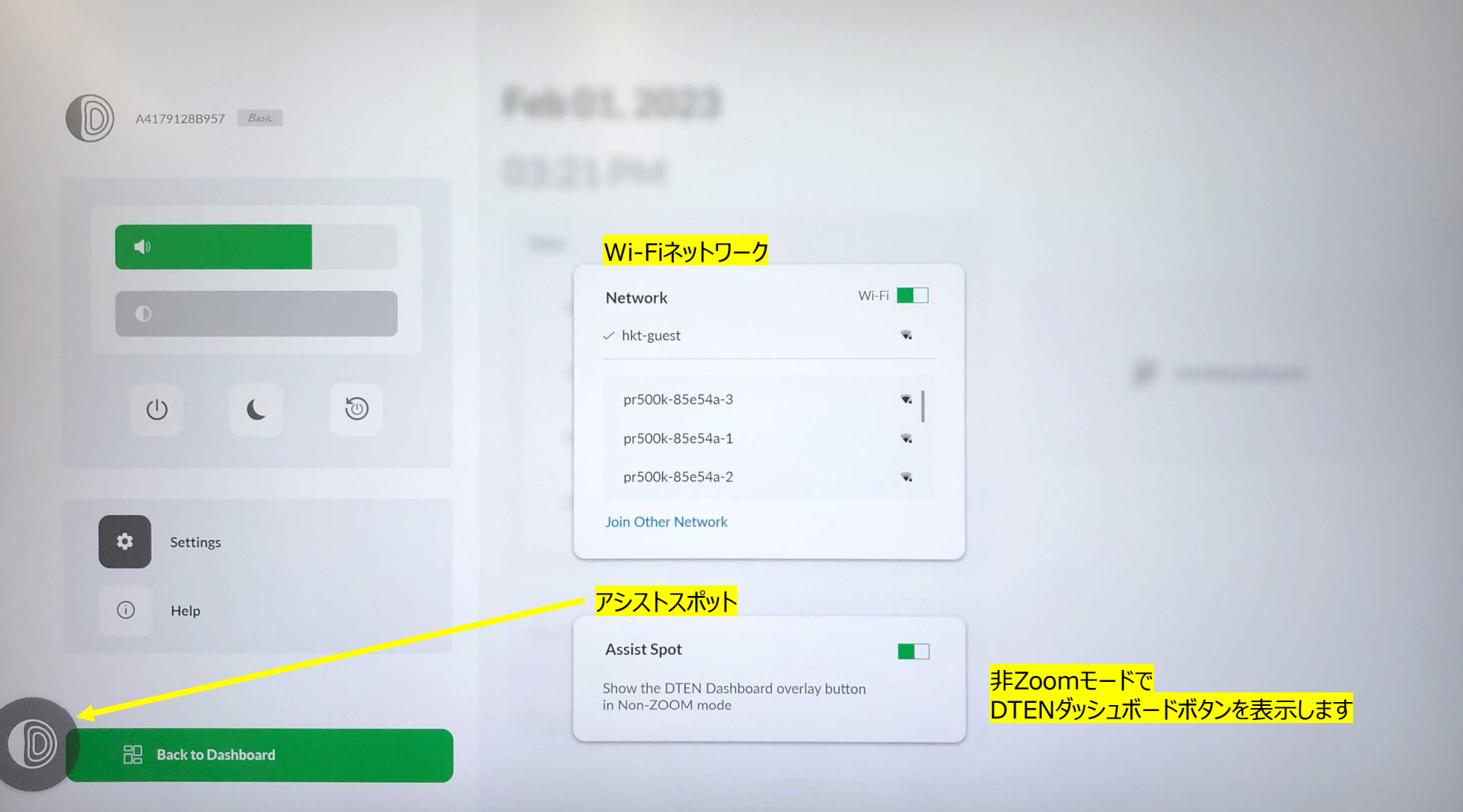

**スマートコネクト**

Side

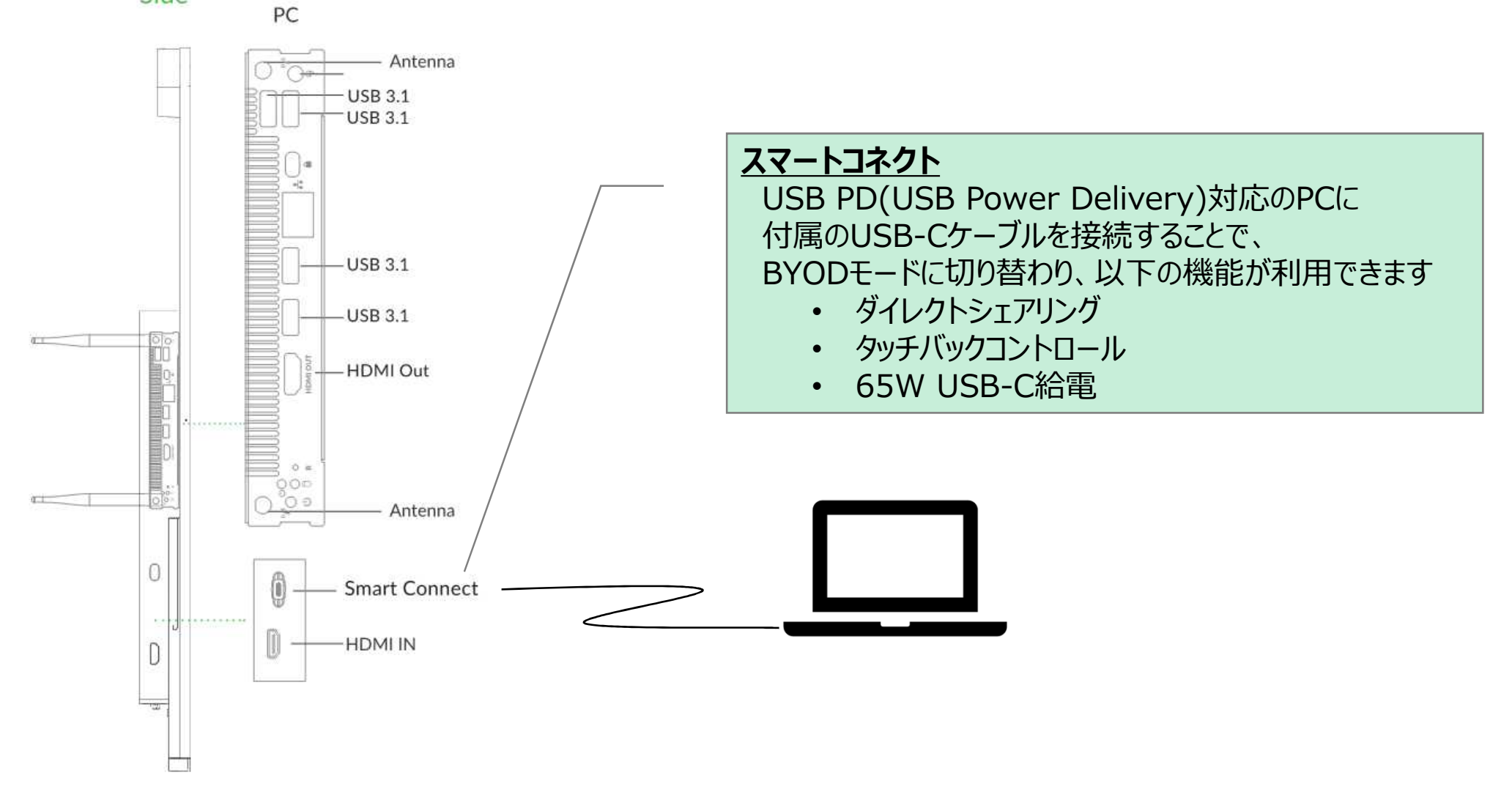

- **ネットワーク設定**
- **Windows 設定へのログイン方法**

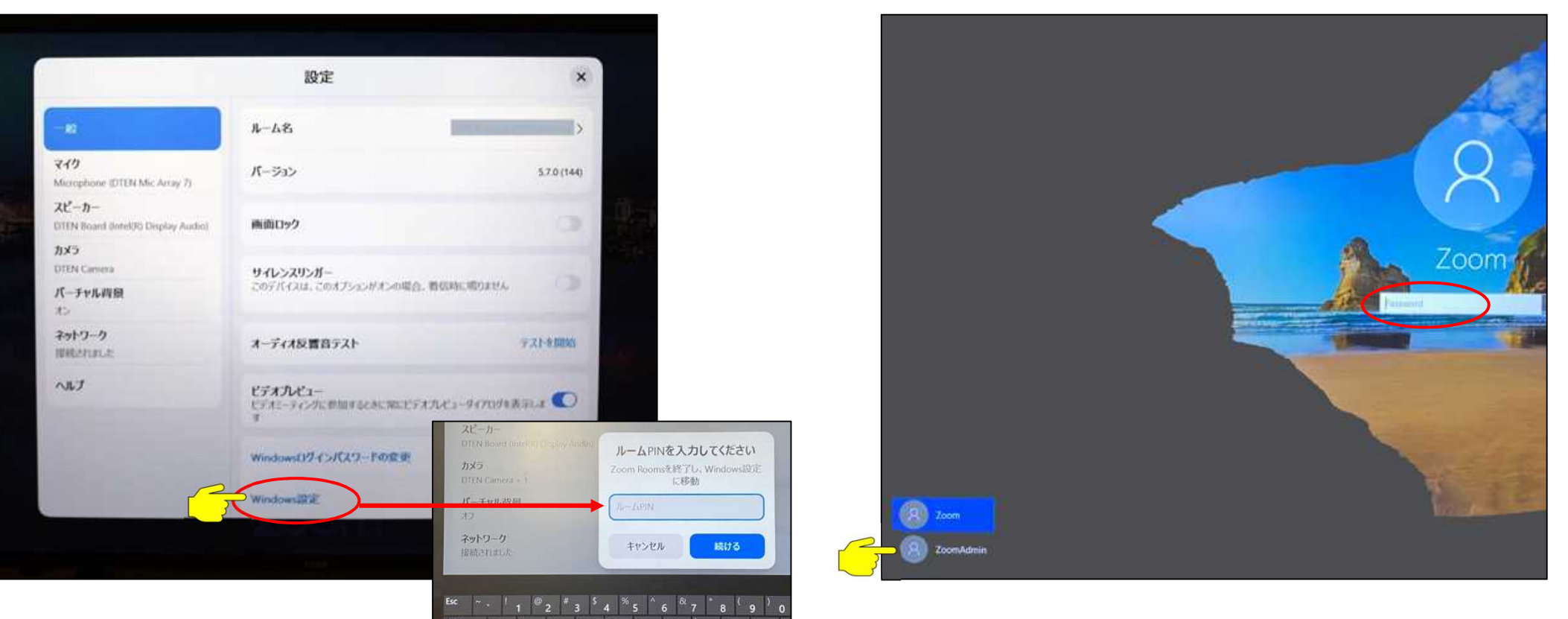

- 1. 設定 > 一般 > Windows設定 をクリック
- 2. ルームPINを入力 (PINコード確認方法: https://hakuto-dten.jp/question/zoom-portal/zoom-c01/)
- 3. ZoomAdminアカウントを選択
- 4. パスワード: Zoom1234 を入力し、Windows画面にログインします。

**● ネットワーク設定** 

# • **固定IPアドレス設定方法**

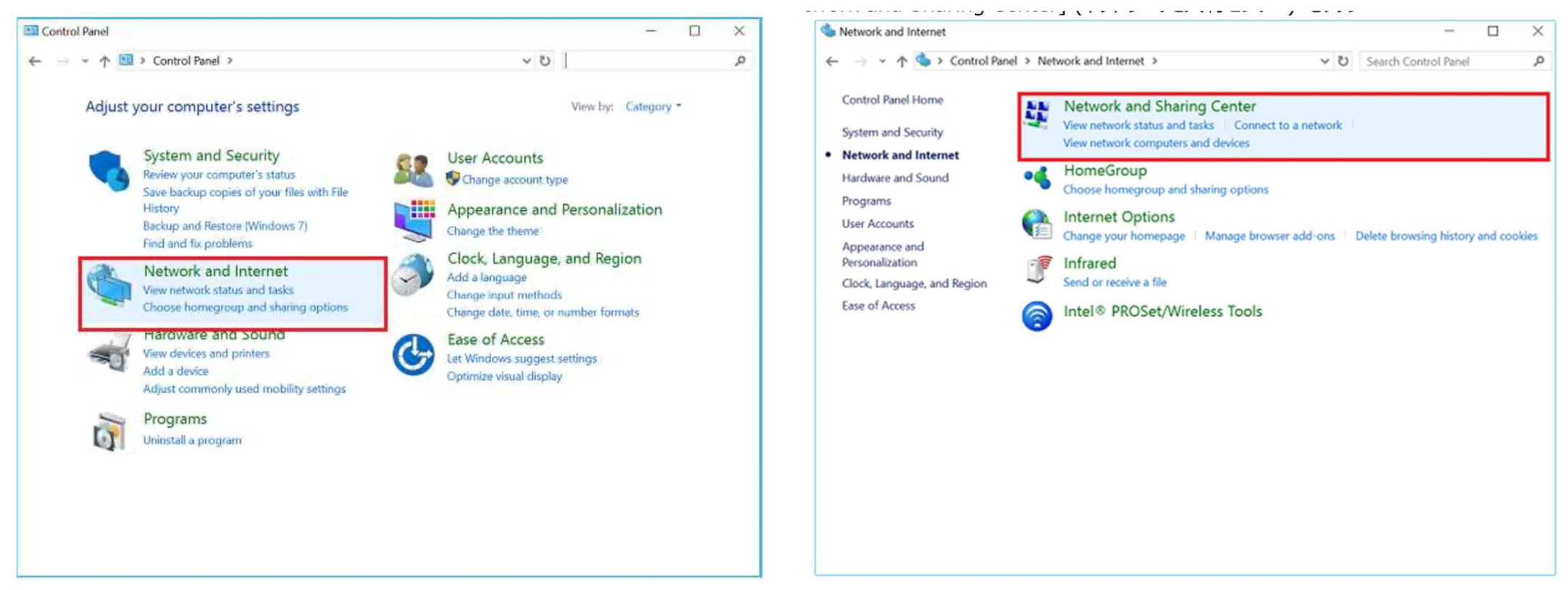

- 1. Windows System > Control Panelで、 Network and Internet をクリック
- 2. Change adapter settings をクリック
- 3. ネットワークアダプタのプロパティを開き、必要なネットワーク設定を入力ください ※ プロキシ設定は、 ZoomAdmin アカウントと Zoom アカウントの両方に設定ください
- 4. 設定完了後、D7X本体を再起動します

# **DTEN Orbit**

DTEN Orbitとは、デバイス管理プラットフォームです。 アカウント登録いただくことで、Basic(Free)プランを ご利用頂けます。

- 保守登録(1年間)
- リモート操作でのOSアップデート
- デバイスのヘルスチェック

▶ DTEN Orbitにサインイン https://orbit.dten.com

#### **デバイス管理画面**

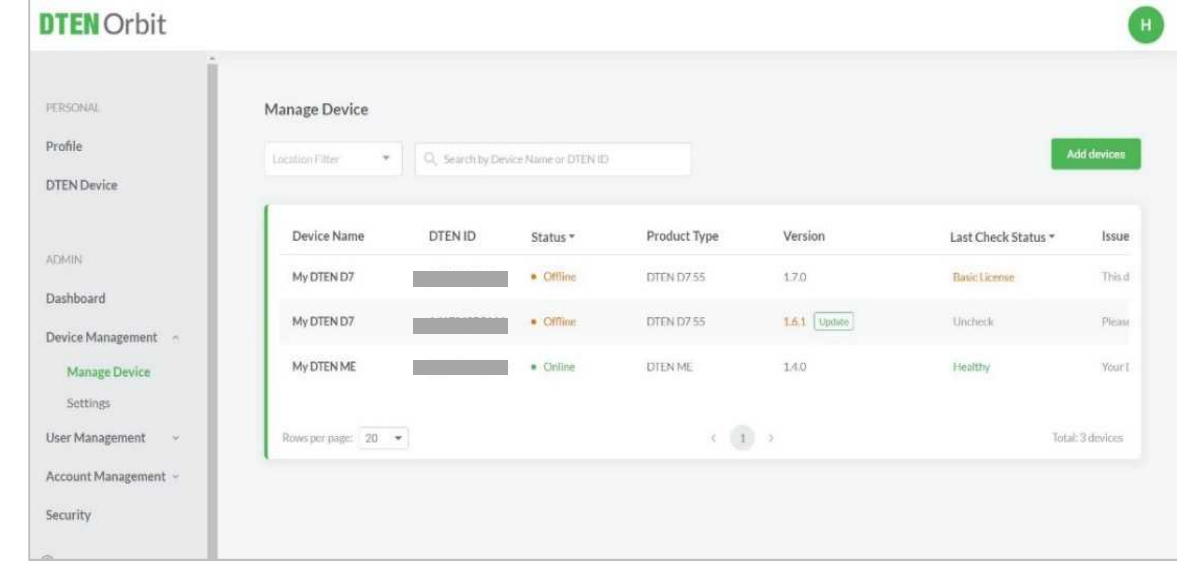

#### **デバイスプロフィール画面**

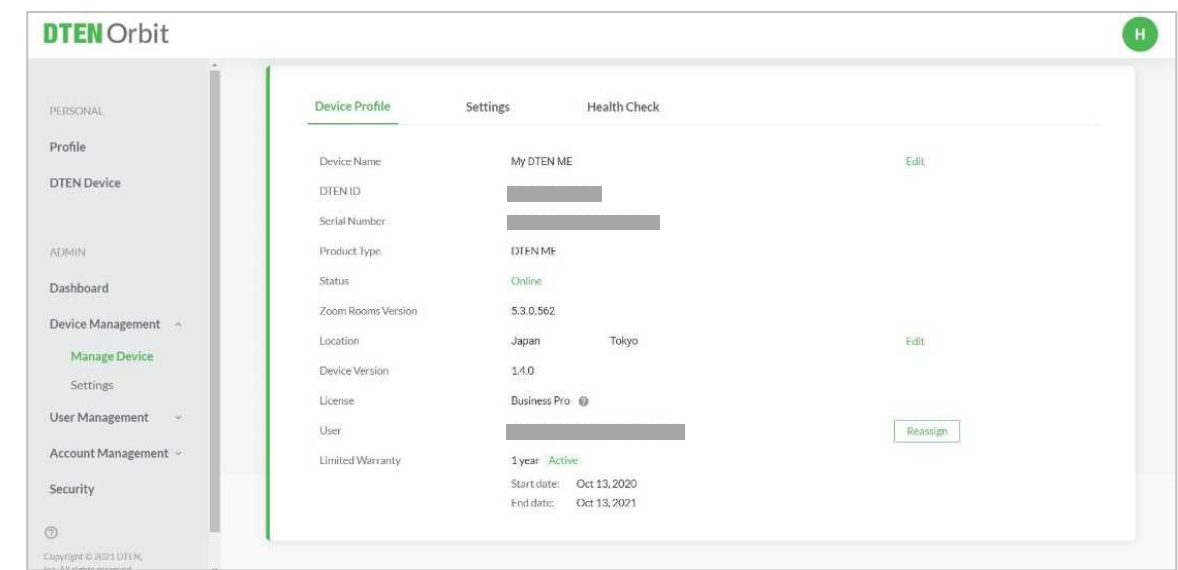

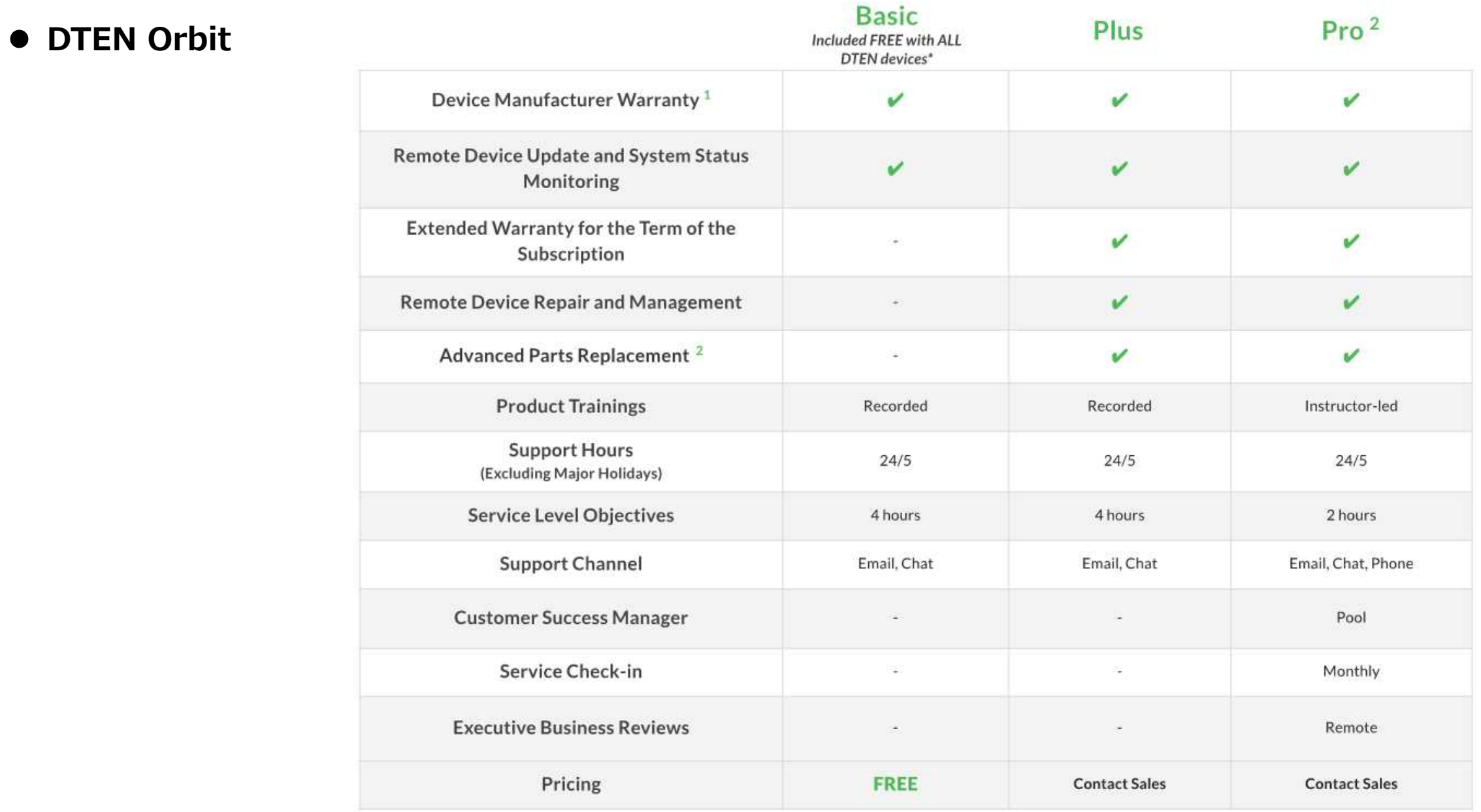

#### ● お問い合わせ先

**伯東株式会社(販売代理店)DTEN サポート : Email:** DTEN\_support@hakuto.co.jp **Phone:** 03-3225-8971 **Web:** https://hakuto-dten.jp

**DTEN support (Global) :**

**Email:** support@dten.com

**Chat:** dten.com

**Phone:** +1 866-936-3836

**DTEN サポート(日本) :**

**Email:** kurotaki.shinichi@dten.com **Phone:** 03-5532-7234 **Web:** https://jp.dten.com

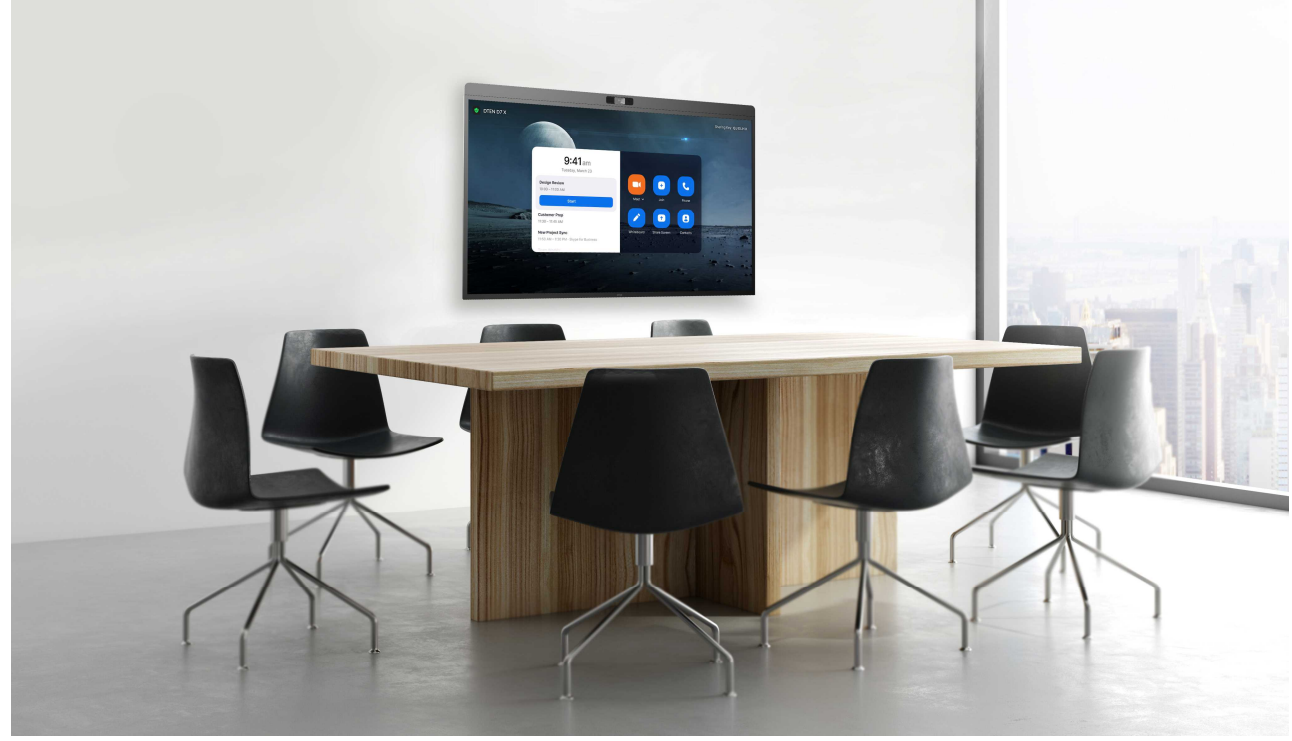